*Animando montagens*

**Número da Publicação spse01693**

*Animando montagens*

**Número da Publicação spse01693**

# *Notificação de Direitos Limitados <sup>e</sup> de Propriedade*

Este software <sup>e</sup> <sup>a</sup> documentação relacionada são propriedade da Siemens Product Lifecycle Management Software Inc.

© 2011 Siemens Product Lifecycle Management Software Inc. Todos os direitos reservados.

Siemens <sup>e</sup> <sup>o</sup> logotipo Siemens são marcas registradas da Siemens AG. **Solid Edge** é uma marca ou marca registrada da Siemens Product Lifecycle Management Software Inc. ou suas subsidiárias nos Estados Unidos <sup>e</sup> em outros países. Todas as outras marcas, marcas registradas ou marcas de serviço pertencem aos seus respectivos titulares.

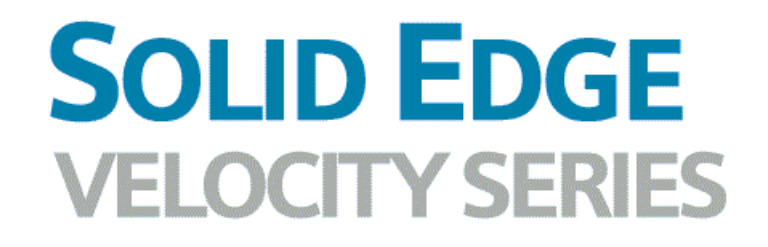

... with Synchronous Technology

# *Conteúdo*

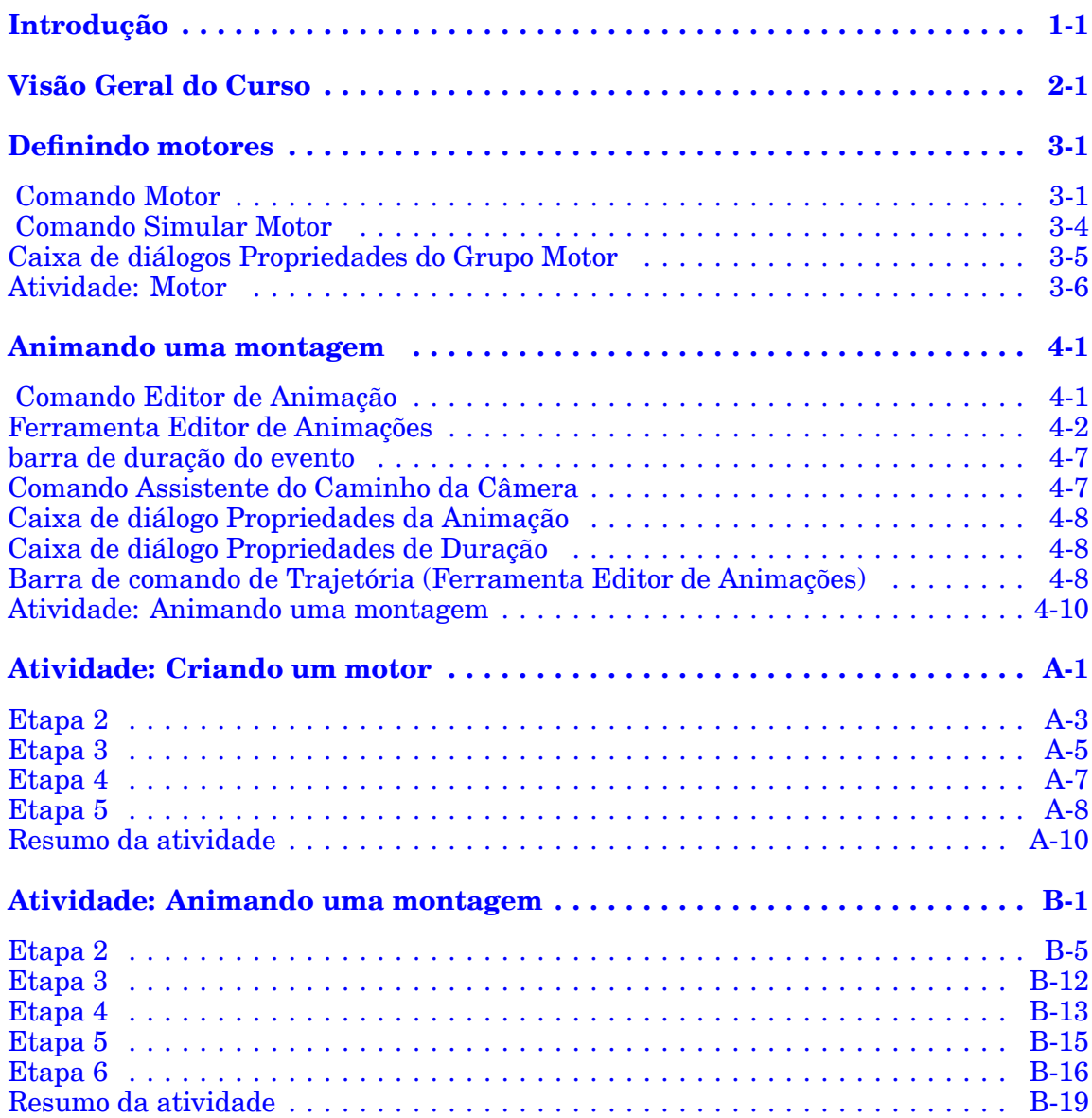

# <span id="page-6-0"></span>**Lição**

# *1 Introdução*

Bem-vindo ao treinamento individualizado do Solid Edge. Este curso foi projetado para ensiná-lo <sup>a</sup> usar <sup>o</sup> Solid Edge. O curso é individualizado <sup>e</sup> contém instruções seguidas de atividades.

### **Cursos individualizados do Solid Edge**

- •**spse01510**— Rascunho
- •**spse01515**— Construindo recursos base
- •**spse01520**— Movendo <sup>e</sup> girando faces
- •**spse01525**—Trabalhando com relações de face
- •**spse01530**— Construindo recursos de tratamento
- •**spse01535**— Construindo recursos de procedimento
- •**spse01536**—Modelando recursos síncronos <sup>e</sup> ordenados
- •**spse01540**— Modelando montagens
- •**spse01545**— Criando desenhos detalhados
- •**spse01546**— Desenho de peças em chapa
- •**spse01550**— Praticando suas habilidades com projetos
- •**spse01560**—Modelando uma Peça Usando Superfícies
- •**spse01610**—Desenho de estrutura do Solid Edge
- •**spse01640**—Padronização de montagem
- •**spse01645**—Bibliotecas de sistemas de montagem
- •**spse01650**—Trabalhando com grandes montagens
- •**spse01655**—Revisando montagens
- •**spse01660**—Relatórios de montagem
- •**spse01665**—Substituindo peças em uma montagem
- •**spse01670**—Desenhando no contexto de uma montagem

## **Lição 1** *Introdução*

- •**spse01675**—Recursos de montagem
- •**spse01680**—Inspecionando montagens
- •**spse01685**—Montagens alternadas
- •**spse01686**—Peças <sup>e</sup> montagens ajustáveis
- •**spse01690**—Componentes virtuais em montagens
- •**spse01691**—Explosão de montagens
- •**spse01692**—Renderização de montagens
- •**spse01693**—Animação de montagens
- •**spse01695**—XpresRoute (tubulação)
- •**spse01696**—Criando um Chicote de Fios com <sup>o</sup> Desenho de Chicote
- •**spse01424**— Trabalhando com <sup>o</sup> Cliente Incorporado do Solid Edge

#### **Comece com os tutoriais**

O treinamento individualizado começa onde terminam os tutoriais. Os tutoriais são <sup>a</sup> maneira mais rápida de se familiarizar com as noções básicas do uso do Solid Edge. Se você não tem nenhuma experiência com <sup>o</sup> Solid Edge , comece <sup>a</sup> trabalhar com os tutoriais para modelagem <sup>e</sup> edição básica de peças antes de começar esse treinamento individualizado.

<span id="page-8-0"></span>**Lição**

# *2 Visão Geral do Curso*

#### **Visão Geral do Curso**

O aplicativo Explodir-Renderizar-Animar no ambiente de montagem do Solid Edge é uma ferramenta para <sup>a</sup> criação de tipos diferentes de apresentações de montagens do Solid Edge. Explodir uma montagem permite que você controle <sup>o</sup> movimento, sequência <sup>e</sup> agrupamento de peças <sup>e</sup> submontagens. A renderização de uma vista permite que você defina texturas, iluminação, fundos <sup>e</sup> outras propriedades para criar imagens de estilo para apresentações. Motores aplica movimentos para peças sub-restritas em uma montagem que pode ser animada. Usando animação, você pode combinar sequências de explosão criadas anteriormente <sup>e</sup> personalizar movimento de câmera para criar animação. Cada quadro da animação pode ser renderizado para criar animações com qualidade de apresentação.

Depois que você concluir as atividades deste curso, você será capaz de:

- • Adicionar um motor <sup>a</sup> uma peça sub-restrita de uma montagem para criar movimento para uma animação.
- • Manipular eventos de animação <sup>e</sup> eventos de explosão para criar uma animação de uma montagem.

# <span id="page-10-0"></span>**Lição**

# *3 Definindo motores*

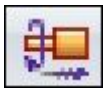

Existem dois tipos de motores que podem ser definidos no Solid Edge: rotativo <sup>e</sup> linear.

Você usa recursos de motor para ajudar <sup>a</sup> observar como um conjunto de peças sub-restritas se moverão com relação à peça que você define como motor. Isso permite que você desenhe <sup>e</sup> simule mecanismos completos onde <sup>o</sup> movimento de um conjunto de peças inter-relacionadas precisa ser simulado.

# **E** Comando Motor

Define um motor rotativo ou linear usando um elemento em uma peça selecionada. Você pode usar <sup>o</sup> comando Simular Motor para exibir uma simulação cinética do movimento em uma montagem.

Você usa recursos de motor para ajudar <sup>a</sup> observar como um conjunto de peças sub-restritas se moverão com relação à peça que você define como motor. Isso permite que você desenhe <sup>e</sup> simule mecanismos completos onde <sup>o</sup> movimento de um conjunto de peças inter-relacionadas precisa ser simulado.

Isso é útil ao trabalhar com montagens que contêm peças em movimento como engrenagens, polias, eixos, peças de se deslocam em fendas ou ranhuras <sup>e</sup> atuadores hidráulicos ou pneumáticos. Por exemplo, você pode especificar que uma peça virabrequim (A) em um mecanismo gire em torno de um eixo que você especifica (B).

# **Lição 3** *Definindo motores*

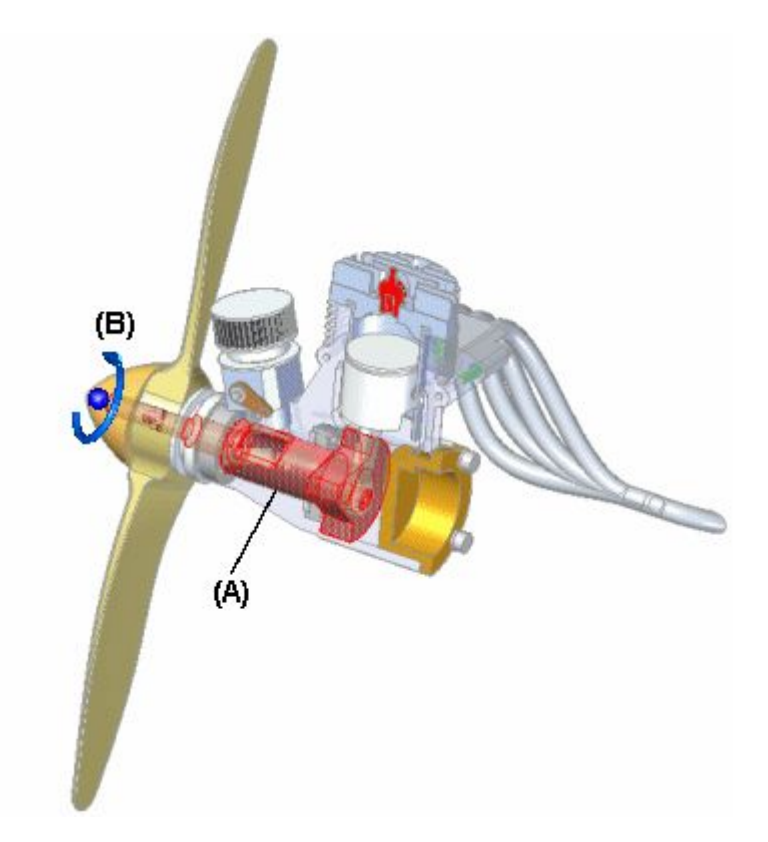

Você pode então usar <sup>o</sup> comando [Simulação](#page-13-0) de Motor para executar uma simulação cinemática de como as peças sub-restritas no conjunto se movimentam.

Pressione F5 para rever <sup>a</sup> animação.

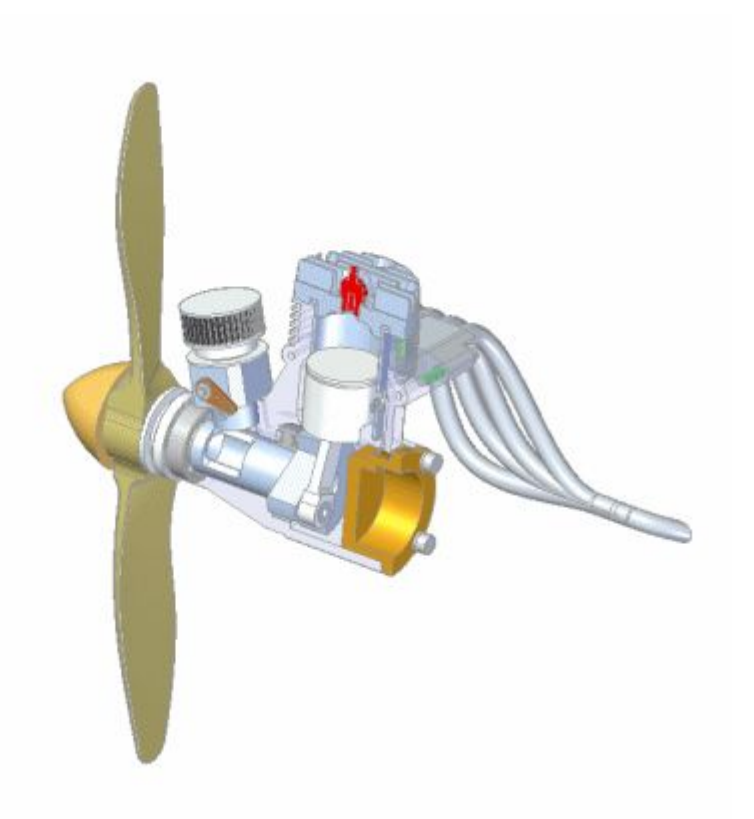

Você pode definir propriedades para <sup>o</sup> motor, como tipo de motor, taxa ou velocidade do motor, direção do motor <sup>e</sup> qualquer limite que você deseje colocar no motor.

Quando você define um recurso de motor usando <sup>o</sup> comando Motor, é adicionada uma entrada para <sup>o</sup> recurso de motor no PathFinder. Você pode selecionar <sup>a</sup> entrada do motor no PathFinder para editar <sup>o</sup> recurso de motor mais tarde.

## **Tipos**

Você pode definir os seguintes tipos de motores:

- •Rotação
- •Linear

## **Etapas**

As etapas básicas para <sup>a</sup> definição de um motor são:

- •Especifique <sup>o</sup> tipo de motor que deseja, Rotativo ou Linear.
- •Selecione <sup>a</sup> peça que deseja que atue como um motor.
- •Defina <sup>o</sup> eixo do movimento.
- •Especifique <sup>a</sup> taxa <sup>e</sup> os limites do motor.

## **Especificando <sup>o</sup> Tipo de Motor**

<span id="page-13-0"></span>A lista Tipo de Motor na barra de comandos permite que você defina <sup>o</sup> tipo de motor que deseja. Você pode especificar se deseja que <sup>o</sup> tipo do motor seja Rotativo ou Linear.

## **Selecionando <sup>a</sup> Peça**

Você só pode selecionar uma peça que seja sub-restrita ou que tenha relações suprimidas. A montagem deve também ser sub-restrita, de forma que <sup>o</sup> mecanismo tenha liberdade de movimento nos eixos apropriados.

## **Definindo <sup>o</sup> Eixo de Movimento**

Dependendo do tipo de motor que você especificar, você pode selecionar faces, arestas ou eixos cilíndricos para definir <sup>o</sup> eixo do motor. Por exemplo, para definir um motor Rotativo, você pode selecionar faces cilíndricas, arestas cilíndricas ou eixos cilíndricos.

## **Especificando <sup>a</sup> Taxa <sup>e</sup> os Limites do Motor.**

As opções Valor <sup>e</sup> Limites do Motor na barra de comandos permite que você especifique <sup>a</sup> velocidade ou taxa em que você deseja que <sup>o</sup> motor opere <sup>e</sup> qualquer limite no deslocamento que você queira impor. Por exemplo, você pode especificar que um motor rotativo gire <sup>a</sup> 1750 rotações por minuto <sup>e</sup> faça duas revoluções completas (720 graus).

Você pode definir as unidades de trabalho que deseja usar para velocidade angular ou linear de um motor usando <sup>o</sup> botão Unidades Avançadas na aba Unidades na caixa de diálogo Propriedades do Arquivo, no menu Arquivo.

## **Diretrizes para Definição <sup>e</sup> Simulação de Motor**

Você pode definir quantos motores quiser em uma montagem. Quando você definir vários motores em uma montagem, use <sup>a</sup> caixa de diálogo [Propriedades](#page-14-0) de Grupo de [Motores](#page-14-0) , disponível com <sup>o</sup> comando Simular Motor <sup>e</sup> <sup>a</sup> [ferramenta](#page-19-0) Editor de [Animação](#page-19-0) para especificar que motores você deseja usar, se você deseja detectar colisões durante <sup>a</sup> simulação <sup>e</sup> assim por diante.

Ao trabalhar com mais de um motor, use <sup>a</sup> ferramenta Editor de Animação para especificar <sup>a</sup> hora de início, tempo de duração <sup>e</sup> hora de parada para cada motor. Isso permite que você desenhe <sup>e</sup> simule mecanismos complexos em que <sup>o</sup> tempo <sup>e</sup> <sup>o</sup> posicionamento das peças é crítico para <sup>a</sup> compreensão do comportamento do mecanismo.

## **Nota**

Apenas motores no mecanismo ativo participam de uma simulação de motor. Se você quiser que peças de submontagem se movam em resposta <sup>a</sup> uma simulação de motor, você precisa tornar <sup>a</sup> submontagem ajustável usando <sup>o</sup> comando Montagem Ajustável no menu de atalho PathFinder.

Barra de comandos Motor

# **Comando Simular Motor**

Exibir uma simulação cinemática de movimento em uma montagem. Você usa recursos de motor para definir como um conjunto de peças inter-relacionadas

<span id="page-14-0"></span>se moverão. Isso é útil ao trabalhar com montagens que contêm virabrequins, engrenagens, polias <sup>e</sup> atuadores hidráulicos <sup>e</sup> pneumáticos.

Pressione F5 para rever <sup>a</sup> animação.

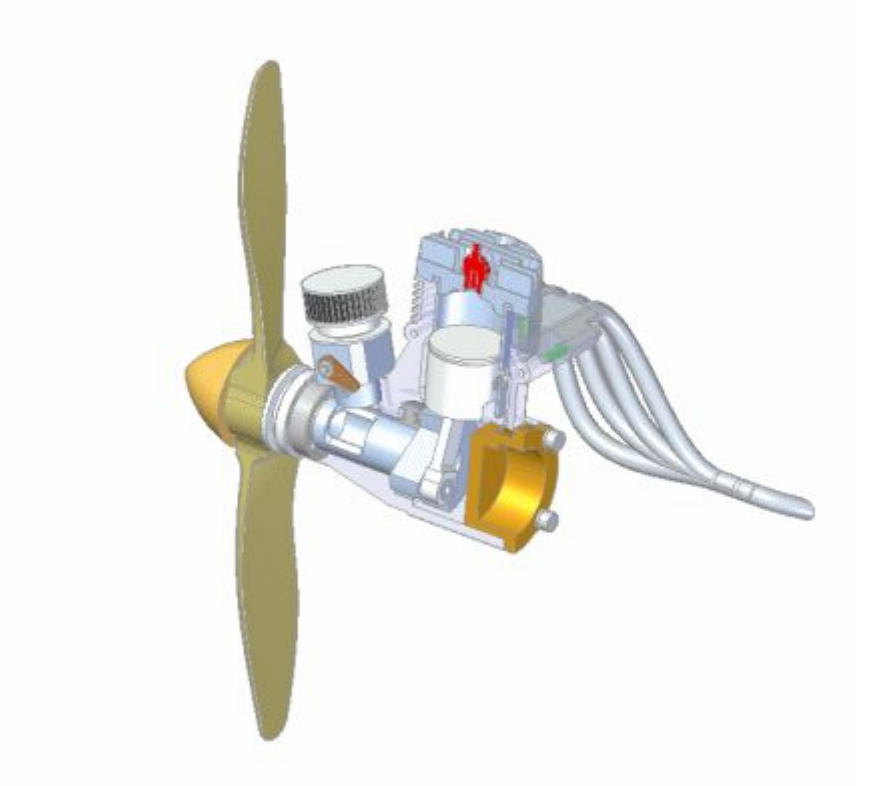

Quando você clica no botão Simular Motor, <sup>a</sup> caixa de diálogo Propriedades de Grupo de Motor é exibida, para que você possa especificar que motores você deseja usar, se deseja detectar colisões durante <sup>a</sup> simulação <sup>e</sup> assim por diante. Quando você clica em OK, <sup>a</sup> ferramenta Editor de Animação é exibida para que você possa executar <sup>a</sup> simulação. Para executar <sup>a</sup> simulação, clique no botão Play.

#### **Nota**

O comando Simular Motor contém um subconjunto da funcionalidade Editor de Animação. Para acessar <sup>a</sup> funcionalidade total da ferramenta Editor de Animação, você deve usar <sup>o</sup> comando Editor de Animação no aplicativo Explodir-Renderizar-Animar. Para acessar <sup>o</sup> aplicativo Explodir-Renderizar-Animar, na aba Ferramentas, clique em Explodir-Renderizar-Animar.

# **Caixa de diálogos Propriedades do Grupo Motor**

#### Sem análise

Permite que você mova peças muito limitadas <sup>e</sup> observe os resultados.

#### Detectar colisões

Permite que você detecte colisões durante <sup>a</sup> animação motora.

#### <span id="page-15-0"></span>Movimento Físico

Permite que você simule movimento físico entre peças. Essa opção detecta contato entre superfícies não restritas <sup>e</sup> aplica restrições temporárias entre as superfícies de contato. Isso possibilita analisar <sup>o</sup> movimento em mecanismos que contêm engrenagens <sup>e</sup> outras formas de contato deslizante.

Duração do Motor

Especifica como <sup>a</sup> duração do motor é definida.

Usar Limites do Motor como Duração se Definido Especifica que os limites do motor definem <sup>a</sup> duração.

Duração Padrão do Motor:

Especifica <sup>a</sup> duração do motor em segundos. Você pode digitar um valor.

#### Motores Disponíveis

Relaciona os motores disponíveis. Você pode usar os botões Adicionar <sup>e</sup> Remover <sup>e</sup> adicionar motores para, <sup>e</sup> remover motores de, da lista Motores em Animação.

Adicionar Adiciona um motor à lista de Motores em Animação.

Remover

Remove um motor da lista de Motores em Animação.

Motores em Animação

Relaciona os motores que vão ser usados na animação.

# **Atividade: Motor**

## **Objetivos da atividade**

Nesta atividade, você atribuirá um motor <sup>a</sup> uma peça em uma montagem. O tipo do motor é rotacional <sup>e</sup> é aplicado <sup>a</sup> uma engrenagem em um relógio. A velocidade do motor é definida para que <sup>o</sup> segundo ponteiro do relógio se mova na velocidade operacional de 1 rpm. As relações da engrenagem são pré-definidas e, ao atribuir <sup>o</sup> motor à engrenagem apropriada, você pode exibir <sup>o</sup> movimento através da simulação do motor. Esta simulação de motor é usada em uma atividade posterior para criar uma animação do relógio.

Vá para <sup>o</sup> Apêndice A para <sup>a</sup> atividade. Criando um motor

## **Revisão da lição**

Responda as seguintes perguntas:

- 1. Cite dois tipos de motores.
- 2. Como é possível mudar as unidades rotacionais de graus por segundo para revoluções por minuto?
- 3. Um motor existente em uma submontagem pode ser usado para aplicar movimento em peças não restringidas em uma montagem de nível superior? Em caso afirmativo, explique como.
- 4. Quando um motor é definido, como é possível fazer com que ele acione peças não restringidas <sup>e</sup> ver <sup>o</sup> movimento?
- 5. O movimento criado por um motor pode ser visto durante uma animação, juntamente com eventos de explosão?

## **Respostas**

1. Cite dois tipos de motores.

Os dois tipos de motores são linear <sup>e</sup> rotacional.

2. Como é possível mudar as unidades rotacionais de graus por segundo para revoluções por minuto?

Para alterar as unidades rotacionais de graus por segundo para revoluções por minuto, clique no botão unidades avançadas em propriedades do arquivo>unidades.

3. Um motor existente em uma submontagem pode ser usado para aplicar movimento em peças não restringidas em uma montagem de nível superior? Em caso afirmativo, explique como.

Um motor existente em uma submontagem pode ser usado para aplicar movimento <sup>a</sup> peças não restringidas em uma montagem de nível superior se <sup>a</sup> submontagem estiver definida como montagem ajustável.

4. Quando um motor é definido, como é possível fazer com que ele acione peças não restringidas <sup>e</sup> ver <sup>o</sup> movimento?

O comando simular motor exibirá <sup>o</sup> movimento criado por um motor.

5. O movimento criado por um motor pode ser visto durante uma animação, juntamente com eventos de explosão?

O movimento criado por um motor pode ser visto durante uma animação, juntamente com eventos de explosão.

## **Resumo da lição**

Nesta aula, você aprendeu <sup>a</sup> criar <sup>e</sup> simular um motor. A animação do motor criada será usada mais tarde durante <sup>a</sup> sequência de explosão. Na atividade, foram cobertos os seguintes tópicos:

- •A velocidade <sup>e</sup> direção de um motor rotativo foi definida.
- • Os parâmetros usados para definir <sup>o</sup> motor foram alterados por um processo de edição.
- •A simulação do motor foi criada <sup>e</sup> executada.
- •Foram introduzidos controles de animação <sup>e</sup> linha de tempo.

• A linha de tempo do motor foi criada para ser usada na explosão de uma animação.

# <span id="page-18-0"></span>**Lição**

# *4 Animando uma montagem*

O Solid Edge permite que você crie facilmente apresentações animadas de suas montagens. As animações de montagem podem ser úteis para estudos de movimento de mecanismos, visualização de como as peças são montadas em uma montagem concluída <sup>e</sup> apresentações para fornecedores ou clientes.

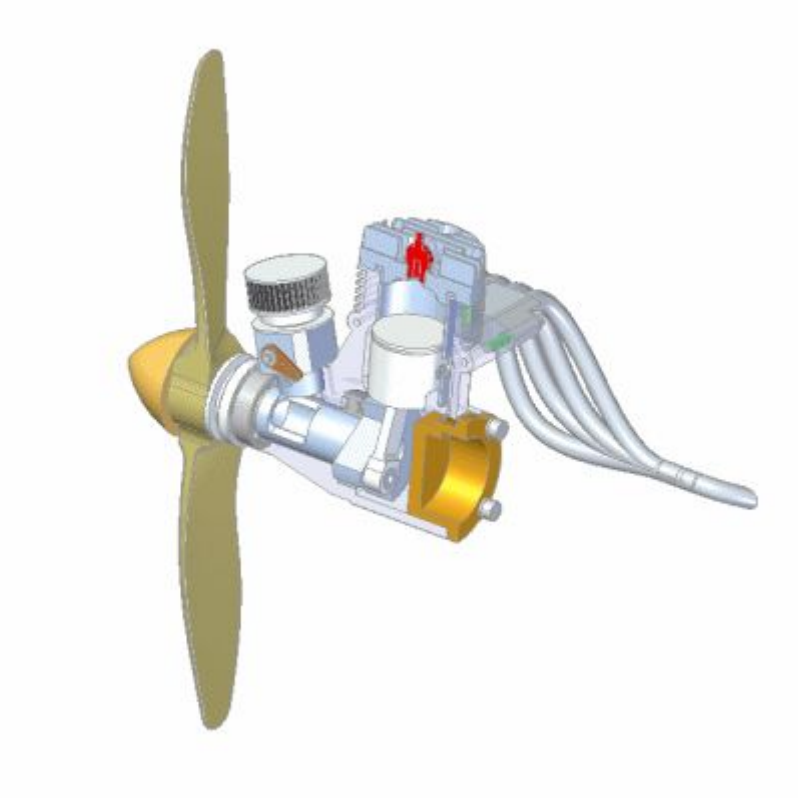

# **Comando Editor de Animação**

Exibe <sup>a</sup> ferramenta Editor de Animações para criar, ver <sup>e</sup> editar animações em uma montagem.

<span id="page-19-0"></span>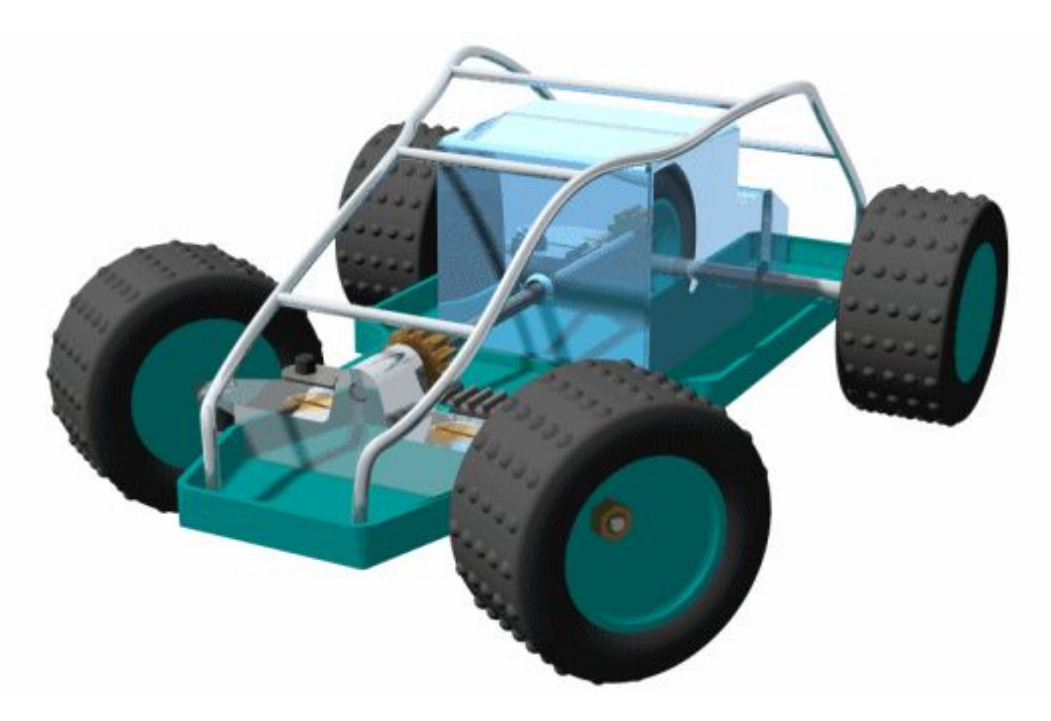

É possível definir os seguintes tipos de eventos de animação:

- •Câmera
- •Motor
- •Explosão
- •Aparência
- •Trajetória de movimento

É possível usar os controles na ferramenta Editor de Animações para executar, parar, pausar <sup>e</sup> rebobinar <sup>a</sup> animação na janela de gráficos.

Também é possível salvar uma animação de montagem no formato AVI com <sup>o</sup> botão Salvar Como Filme na ferramenta Editor de Animações.

## **Nota**

Ao trabalhar em um Cliente Incorporado no Solid Edge, os arquivos AVI são salvos em locais sem gerenciamento.

Para obter mais detalhes sobre <sup>a</sup> criação de animações de montagens, consulte <sup>o</sup> tópico da ajuda Criando Animações de Montagem.

# **Ferramenta Editor de Animações**

## Lista de Animações

Lista as animações existentes. É possível selecionar uma animação da lista para visualizá-la ou editá-la.

# <sup>1</sup> Nova Animação

Exibe <sup>a</sup> caixa de diálogo [Propriedades](#page-25-0) da Animação para que sejam definidas as propriedades da nova animação.

Salvar Animação

Salva <sup>a</sup> animação atual.

Excluir Animação

Exclui <sup>a</sup> animação atual.

Propriedades de Animação

Exibe <sup>a</sup> Caixa de diálogo [Propriedades](#page-25-0) da Animação para que sejam editadas as propriedades de uma animação existente.

**H** Salvar Como Filme

Exibe <sup>a</sup> caixa de diálogo Salvar Como Filme para salvar <sup>a</sup> animação como um arquivo AVI.

Caminho da Câmera

Abre <sup>o</sup> Assistente da Trajetória da Câmera para que seja definida <sup>a</sup> trajetória da câmera.

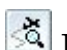

Exibir Trajetória da Câmera

Exibe <sup>a</sup> trajetória da câmera como uma curva na janela de gráficos. Isto é útil para visualizar <sup>a</sup> trajetória que <sup>a</sup> câmera fará durante <sup>a</sup> animação.

Lista de Eventos de Animação (Painel da Esquerda)

Lista os tipos de eventos disponíveis para <sup>a</sup> animação atual. Dependendo da animação, é possível definir eventos ou selecionar eventos existentes para <sup>a</sup> câmera, motor, explosão, aparência <sup>e</sup> <sup>a</sup> trajetória <sup>a</sup> serem usados. É possível expandir, recolher <sup>e</sup> selecionar itens na lista. Os comandos do menu de atalho disponíveis permitem definir <sup>o</sup> evento <sup>a</sup> ser usado na animação, excluir <sup>o</sup> evento, <sup>e</sup> assim por diante.

Velocidade

Especifica <sup>a</sup> velocidade de reprodução da animação. A definição da velocidade não afeta <sup>a</sup> velocidade de uma gravação em AVI ou <sup>a</sup> velocidade relativa dos registros da animação.

Ir Para Início Move <sup>o</sup> indicador de quadro atual para <sup>o</sup> início da animação.

Quadro Anterior Move <sup>o</sup> indicador para <sup>o</sup> quadro anterior.

Reproduzir/Pausar Reproduz ou pausa <sup>a</sup> animação.

Parar

Para <sup>a</sup> reprodução da animação.

### **Lição 4** *Animando uma montagem*

Próxima Estrutura Move <sup>o</sup> indicador para <sup>o</sup> quadro seguinte.

Ir para <sup>o</sup> Fim

Move <sup>o</sup> indicador de quadro atual para <sup>o</sup> fim da animação.

Hora Exibe <sup>a</sup> hora atual na animação.

Estrutura Exibe <sup>o</sup> quadro atual na animação.

 $\frac{S_{\uparrow\uparrow}}{S_{\downarrow\downarrow\downarrow}}$  Alternar Escala

Alterna <sup>a</sup> escala da linha de tempo entre quadros <sup>e</sup> segundos.

Menos Zoom

Reduz <sup>a</sup> escala da linha de tempo da animação.

**A** Mais Zoom

Aumenta <sup>a</sup> escala da linha de tempo da animação.

 $\left| \frac{\text{L}}{\text{M}} \right|$  Minimizar

Minimiza <sup>o</sup> Editor de Animação.

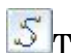

Trajetória de Movimento

Exibe <sup>a</sup> barra de comando [Trajetória](#page-25-0) de Movimento para que possam ser selecionados os componentes <sup>e</sup> desenhada <sup>a</sup> curva que guiará <sup>o</sup> movimento deste componente.

**Li** Aparência

Exibe <sup>a</sup> barra de comando Aparência para que seja criado um evento de aparência. Por exemplo, é possível definir que uma peça apareça ou desapareça gradualmente na animação.

Linha de Tempo <sup>e</sup> Lista de Duração do Evento (Painel da Direita)

Exibe as barras de [duração](#page-24-0) do evento que representam <sup>o</sup> ponto inicial <sup>e</sup> final <sup>e</sup> <sup>o</sup> tempo decorrido para cada evento na linha de tempo da animação. É possível editar as barras de duração arrastando-as com <sup>o</sup> cursor ou usando os comandos no menu de atalho. Isto permite personalizar <sup>a</sup> animação.

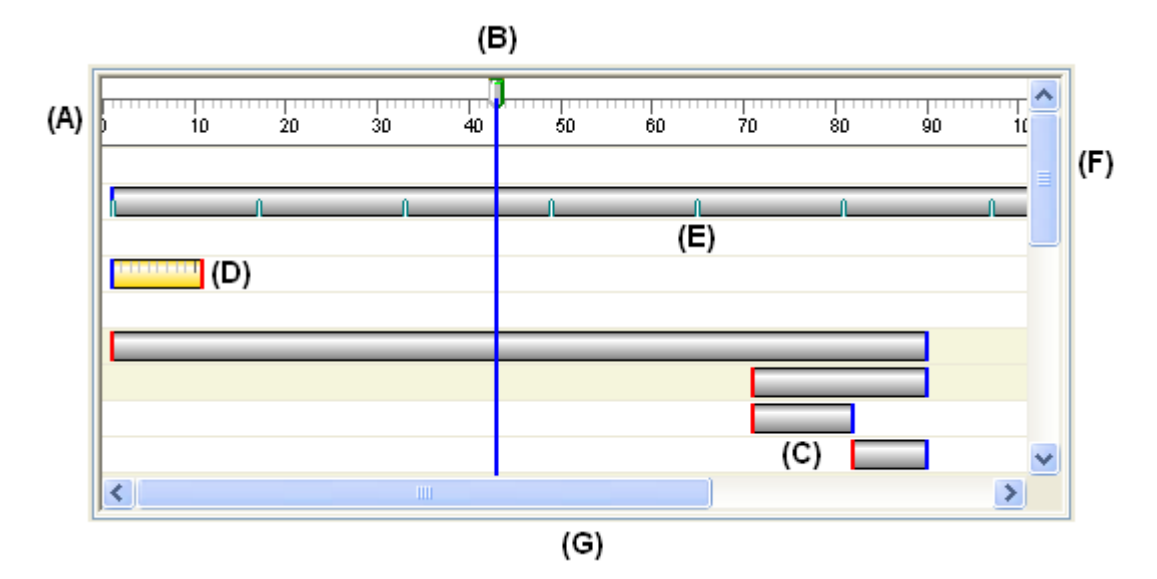

Os elementos básicos da interface do usuário no painel da direita incluem:

(A) Escala do Quadro. É possível usar <sup>o</sup> botão Alternar Escala para alterar <sup>a</sup> exibição de escala entre Quadros <sup>e</sup> Segundos.

(B) Indicador do Quadro Atual. O quadro atual é <sup>o</sup> quadro exibido na janela de gráficos. É possível usar <sup>o</sup> cursor para arrastar <sup>o</sup> Indicador de quadro atual para outro local <sup>e</sup> visualizar os quadros separadamente na animação.

(C) Barras de Duração do Evento. Observe que cores diferentes são usadas no ponto inicial <sup>e</sup> final.

(D) Barra de Duração do Evento Selecionada. Observe que uma escala é exibida quando <sup>a</sup> barra de duração é selecionada. Com ela é mais fácil alterar <sup>a</sup> barra de duração com respeito à Escala do Quadro.

(E) Indicador de quadro-chave da Barra de Duração do Evento.

(F) Barra de Rolagem Vertical. Permite rolar <sup>a</sup> linha do tempo para cima <sup>e</sup> para baixo.

(G) Barra de Rolagem Horizontal. Permite rolar <sup>a</sup> linha do tempo para <sup>a</sup> esquerda <sup>e</sup> <sup>a</sup> direita.

## **Comandos do Menu de Atalho**

Os seguintes comandos do menu de atalho ficam disponíveis. Os comandos do menu de atalho dependem do contexto. Ou seja, os comandos disponíveis dependem da seleção feita.

Comandos do Menu de Atalho do Painel da Esquerda Excluir Exclui <sup>o</sup> evento selecionado.

Renomear

Renomeia <sup>o</sup> evento selecionado.

#### Editar Definição

Permite definir um novo evento ou editar um evento existente. As ações que podem ser realizadas dependem do tipo de evento <sup>e</sup> se um novo evento está sendo definido ou se é <sup>a</sup> edição de um evento existente.

#### Câmera

O comando Editar Definição exibe <sup>o</sup> Assistente de [Trajetória](#page-24-0) da Câmera ao clicar na categoria câmera <sup>e</sup> exibe <sup>a</sup> barra de comando de Trajetória ao selecionar um evento de câmera existente.

#### **Motor**

O comando Editar Definição exibe <sup>a</sup> caixa de diálogo [Propriedades](#page-14-0) do [Grupo](#page-14-0) Motor ao selecionar <sup>a</sup> categoria Motor.

#### Explosão

O comando Editar Definição exibe <sup>a</sup> caixa de diálogo Propriedades da Explosão ao selecionar <sup>a</sup> categoria Explosão.

#### Aparência

O comando Editar Definição exibe <sup>a</sup> barra de comando Aparência ao selecionar um evento de Aparência existente.

#### Caminhos

O comando Editar Definição exibe <sup>a</sup> barra de comando Trajetórias ao selecionar um evento de Trajetória existente.

#### Expandir Tudo

Expande todas as coleções de eventos.

#### Comandos do menu de atalho do painel da direita

#### Recortar

Recorta <sup>o</sup> evento selecionado da animação <sup>e</sup> <sup>o</sup> coloca na Área de Transferência.

#### Copiar

Copia <sup>o</sup> evento selecionado da animação <sup>e</sup> <sup>o</sup> coloca na Área de Transferência.

#### Colar

Cola um evento na linha de tempo da animação.

#### Excluir Duração

Exclui <sup>a</sup> duração do evento selecionada.

#### Inserir Estrutura-Chave

Insere um quadro-chave na posição do cursor. Esta opção fica disponível quando <sup>o</sup> cursor é posicionado sobre uma câmera ou uma barra de duração da trajetória de movimento.

#### Excluir Estrutura-Chave

Exclui um quadro-chave na posição do cursor. Esta opção fica disponível quando <sup>o</sup> cursor é posicionado sobre uma barra de duração de câmera ou de trajetória de movimento.

<span id="page-24-0"></span>Inserir Local de Câmera

Insere um ponto de câmera na posição do cursor. Esta opção fica disponível quando <sup>o</sup> cursor é posicionado sobre uma barra de duração de câmera.

Adicionar Estruturas

Abre <sup>a</sup> caixa de diálogo Adicionar Quadros para que sejam adicionados quadros ou segundos <sup>a</sup> um evento de animação.

Remover Estruturas

Abre <sup>a</sup> caixa de diálogo Remover Quadros para que sejam removidos quadros ou segundos de um evento de animação.

Propriedades

Abre <sup>a</sup> caixa de diálogo [Propriedades](#page-25-0) da Duração para redefinir <sup>o</sup> tempo inicial, tempo final ou tempo decorrido para um evento de animação.

## **barra de duração do evento**

Um elemento da interface de usuário na área de linha temporal (direita) da ferramenta Editor de Animação.

Barras de duração de eventos possibilitam que você visualize <sup>e</sup> controle <sup>o</sup> tempo de eventos uma animação de uma montagem.

Barras de duração de evento representam <sup>o</sup> tempo de início, parcial, <sup>e</sup> de fim de um evento de animação. Existem dois tipos básicos de barras de duração de eventos:

•Barras de duração para eventos de explosão, aparecimento <sup>e</sup> motores.

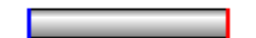

• Barras de duração para eventos de câmera <sup>e</sup> de linhas de locomoção. Barras de duração para esses tipos de evento também suportam quadros principais (A).

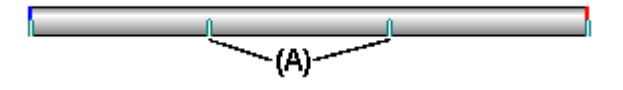

Você pode mover <sup>e</sup> modificar barras de duração usando <sup>o</sup> cursor <sup>e</sup> comandos do menu de atalhos.

# **Comando Assistente do Caminho da Câmera**

Executa <sup>o</sup> Assistente do Caminho da Câmera, que <sup>o</sup> guia através do processo de criar um caminho da câmera para uma animação de montagem. O Assistente do Caminho da Câmera permite que você defina <sup>o</sup> nome do caminho da câmera, sua direção <sup>e</sup> assim por diante. Você pode usar caminhos da câmera como parte de uma animação de montagem.

# <span id="page-25-0"></span>**Caixa de diálogo Propriedades da Animação**

Nome da Animação Exibe <sup>o</sup> nome do da animação.

Quadros por segundo

Especifica quantos quadros por segundo são usados para construir sua animação. Você pode especificar uma taxa de quadros padrão, como NTSC ou PAL, ou uma taxa de quadros personalizada.

#### NTSC

Especifica que <sup>a</sup> taxa de quadros padrão NTSC é usada para construir <sup>a</sup> animação.

PAL

Especifica que <sup>a</sup> taxa de quadros padrão PAL é usada para construir <sup>a</sup> animação.

Personalizado

Permite que você defina uma taxa de quadros personalizada. Digite <sup>o</sup> numero de quadros por segundo que você deseja.

Comprimento da animação

Especifica <sup>a</sup> duração da animação em segundos.

# **Caixa de diálogo Propriedades de Duração**

#### Iniciar Estrutura

Relaciona <sup>a</sup> estrutura inicial atual. Você pode digitar um novo valor para mudar <sup>o</sup> tempo de início para <sup>a</sup> duração de evento.

Finalizar Estrutura

Relaciona <sup>a</sup> estrutura final atual. Você pode digitar um novo valor para mudar <sup>o</sup> tempo de conclusão para <sup>a</sup> duração de evento.

Duração de Entrada

Relaciona <sup>a</sup> duração atual da entrada de evento. Quando você muda esse valor, <sup>o</sup> valor da Estrutura Final também é atualizado.

# **Barra de comando de Trajetória (Ferramenta Editor de Animações)**

Esta barra de comandos é aberta ao criar ou editar eventos de Trajetória de Movimento ou de Trajetória de Câmera.

Etapa Selecionar Peças

Especifica as peças que devem seguir <sup>a</sup> trajetória de movimento. Selecione as peças na janela de gráficos. Esta etapa fica disponível somente ao criar ou editar trajetórias de movimento.

Etapa Desenhar Trajetória

Desenha um trajetória para orientar <sup>o</sup> movimento da câmera ou do componente. É possível desenhar uma curva para definir <sup>a</sup> trajetória na janela de gráficos.

#### Concluir/Cancelar

Este botão muda <sup>a</sup> função na medida em que <sup>o</sup> usuário passa pelo processo de definição da trajetória do movimento. O botão Concluir aplica as propriedades da trajetória de movimento que você definiu. O botão Cancelar descarta qualquer entrada <sup>e</sup> sai do comando.

Opções da Etapa Selecionar Peças

Desfazer seleção (x) Desfaz <sup>a</sup> seleção.

Aceitar (marca de seleção)

Aceita <sup>a</sup> seleção.

Opções da Etapa Desenhar Trajetória

Ativar Peça Ativa <sup>a</sup> peça selecionada.

Pontos-chave

Define <sup>o</sup> tipo de ponto chave que pode ser selecionado para definir <sup>a</sup> curva de trajetória do movimento. As opções de ponto chave disponíveis podem ser diferentes das exibidas abaixo.

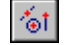

Permite selecionar qualquer ponto chave.

Permite selecionar um ponto final.

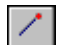

Permite selecionar um ponto intermediário.

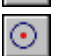

Permite selecionar <sup>o</sup> ponto central de um círculo ou arco. Permite selecionar um ponto tangencial em uma face curva analítica,

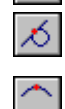

tal como um cilindro, esfera, toro ou cone. Permite selecionar um ponto de silhueta.

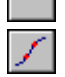

Permite selecionar um ponto de edição em uma curva.

## Trajetória Aberta

Define um tipo de curva de trajetória como aberto.

## Fechada

Define um tipo de curva de trajetória como fechado. Os pontos inicial <sup>e</sup> final de uma curva de trajetória fechada se encontram. Caso os pontos inicial <sup>e</sup> final selecionados não sejam coincidentes, <sup>e</sup> <sup>a</sup> opção Fechada seja definida, um ponto chave coincidente será adicionado à curva automaticamente.

### <span id="page-27-0"></span>**Lição 4** *Animando uma montagem*

Ao definir esta opção, as opções Inicial <sup>e</sup> Final são ajustadas automaticamente para Periódicas. As curvas periódicas são fechadas <sup>e</sup> tangentes no primeiro <sup>e</sup> no último ponto.

Contagem de Quadros Especifica <sup>a</sup> contagem total de estruturas para <sup>o</sup> caminho.

Trajetória Reta

Cria uma trajetória com segmentos retos.

Trajetória Mista Cria <sup>a</sup> trajetória com segmentos curvos ou mistos.

Reter

Retém <sup>a</sup> posição do componente até <sup>o</sup> próximo quadro-chave.

Desfazer seleção (x) Desfaz <sup>a</sup> seleção.

Aceitar (marca de seleção) Aceita <sup>a</sup> seleção.

# **Atividade: Animando uma montagem**

## **Objetivos da atividade**

Nesta atividade, você usará <sup>a</sup> parte de animação do aplicativo do Explodir-Renderizar-Animar para produzir uma animação de apresentação de qualidade. Esta animação será criada <sup>e</sup> então diferentes efeitos serão usados para editar <sup>a</sup> animação <sup>e</sup> conseguir os resultados desejados. A linha do tempo da animação <sup>a</sup> ser criada consistirá num motor que conduz peças não confinadas, eventos de explosão de câmera <sup>e</sup> de aparência. O resultado final será umfilme *avi*.

Vá para <sup>o</sup> Apêndice B para <sup>a</sup> atividade. Animando uma montagem.

## **Revisão da lição**

Responda as seguintes perguntas:

- 1. Como <sup>o</sup> caminho da câmera está representado em uma animação?
- 2. Como um evento aparência é usado em uma animação?
- 3. A escala de quadros pode ser exibida em quais dois tipos de unidades?
- 4. As barras de duração de evento de explosão ou aparência podem ser copiadas <sup>e</sup> espelhadas?
- 5. Quais são os tipos diferentes de barra de duração de evento que aparecem na linha do tempo do editor de animação?
- 6. Que comando cria um arquivo de filme *.avi*?

## **Respostas**

1. Como <sup>o</sup> caminho da câmera está representado em uma animação?

Um caminho de câmera é representado como uma curva. Os pontos-chave ao longo da curva podem ser editados para mudar <sup>o</sup> ângulo de visualização da câmera <sup>e</sup> visualizações da vista da exibição da câmera para esse ponto na linha do tempo.

2. Como um evento aparência é usado em uma animação?

Use eventos de aparência para alterar cores de peças <sup>e</sup> <sup>a</sup> visibilidade durante uma animação. Por exemplo, você pode criar efeitos de aparecimento <sup>e</sup> desaparecimento gradual para as peças na animação.

3. A escala de quadros pode ser exibida em quais dois tipos de unidades?

A escala de quadros pode ser representada em quadros ou segundos.

4. As barras de duração de evento de explosão ou aparência podem ser copiadas <sup>e</sup> espelhadas?

As barras de duração de evento de explosão <sup>e</sup> aparência podem ser copiadas <sup>e</sup> espelhadas.

5. Quais são os tipos diferentes de barra de duração de evento que aparecem na linha do tempo do editor de animação?

Os tipos das barras de duração são:

- •Eventos de Explosão
- •Caminhos
- •Aparência
- •Motores
- •Câmera
- •Que comando cria um arquivo de filme *.avi*?

O comando salvar como filme cria um arquivo de filme *.avi*.

## **Resumo da lição**

Nesta aula, você aprendeu como criar <sup>e</sup> editar uma animação. A animação consiste em eventos definidos por vistas explodidas, movimento de câmara, eventos de aparência <sup>e</sup> renderização. Usando os comando de edição, <sup>a</sup> linha do tempo para cada evento pôde ser editada para produzir <sup>o</sup> efeito desejado. Você criou <sup>o</sup> filme *.avi* que exibe <sup>a</sup> animação.

# <span id="page-30-0"></span>*A Atividade: Criando um motor*

### **Etapa 1**

Você abrirá uma montagem, inspecionará <sup>e</sup> alterará as unidades de rotação para <sup>a</sup> montagem <sup>e</sup> designará um motor <sup>a</sup> uma peça da montagem. Quando <sup>o</sup> motor estiver definido, uma simulação de motor será gerada para ser usada posteriormente em uma animação.

#### **Nota**

Um motor só pode ser designado <sup>a</sup> uma peça que esteja sub-restrita em uma montagem. A peça sub-restrita usada para definir <sup>o</sup> motor existe em uma submontagem, por isso <sup>a</sup> submontagem precisa ser convertida em uma montagem ajustável em vez de uma montagem rígida. Tornando uma submontagem ajustável, as relações usadas para posicionar as peças na submontagem são promovidas para uma montagem de nível mais alto <sup>e</sup> resolvidas nesse nível.

Você definirá as unidades de Velocidade Angular para revoluções por minuto.

▸Abra <sup>a</sup> montagem *motor.asm* com todas as peças ativas.

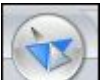

▸Clique no botão Aplicação e selecione Propriedades Propriedades do Arquivo.

▸ Clique na aba Unidades e, na aba Unidades, clique em Unidades Avançadas. Defina <sup>a</sup> Velocidade Angular para rpm <sup>e</sup> clique em OK para rejeitar <sup>a</sup> caixa de diálogo Unidades Avançadas. Clique em OK para voltar para <sup>a</sup> montagem.

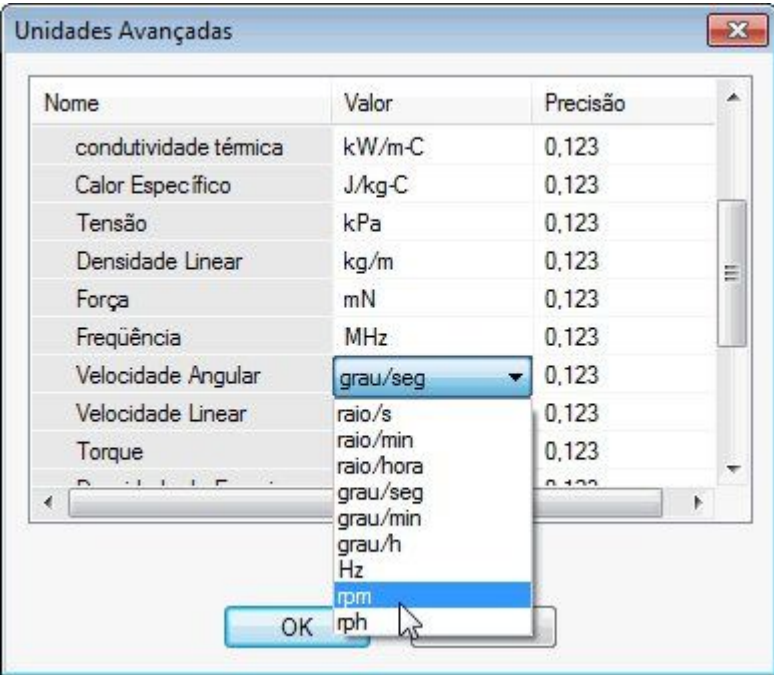

# <span id="page-32-0"></span>**Etapa 2**

Crie <sup>o</sup> motor <sup>e</sup> defina os parâmetros dele.

▸ No PathFinder, clique na peça *G05\_62.par* <sup>e</sup> clique em Exibir Somente. Clique em Ajustar para ver <sup>a</sup> engrenagem.

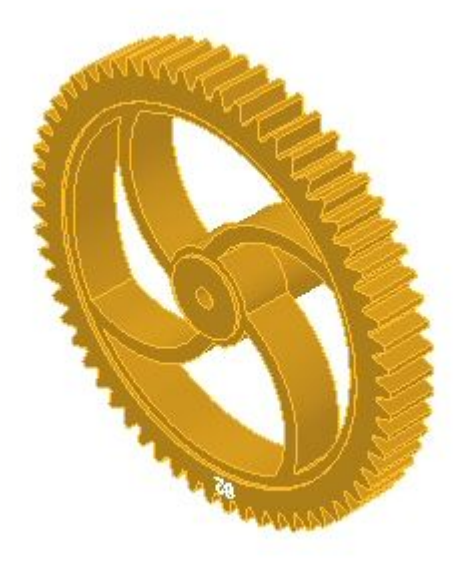

## **Nota**

Como opção, para melhor entender como as relações de mecanismo pré-definidas nesta montagem, você pode revisar <sup>a</sup> planilha chamada *clock\_gears.xls*, localizada na mesma pasta que <sup>a</sup> montagem. Essa planilha mostra as relações <sup>e</sup> as taxas de engrenagem usadas para criar um mecanismo de relógio.

- ▸Escolha a aba Inicial  $\circledR$  grupo Montagem  $\circledR$  Motor
- ▸Defina <sup>o</sup> tipo de motor como Rotação.
- ▸Defina <sup>a</sup> taxa de rotação em rpm, inserindo 1/60.

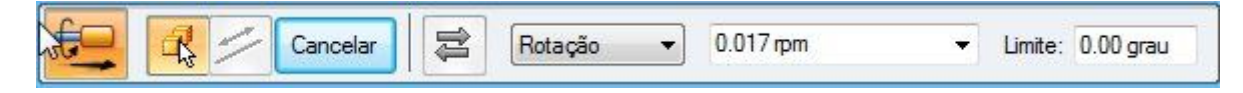

▸Selecione <sup>a</sup> engrenagem como peça sub-restrita.

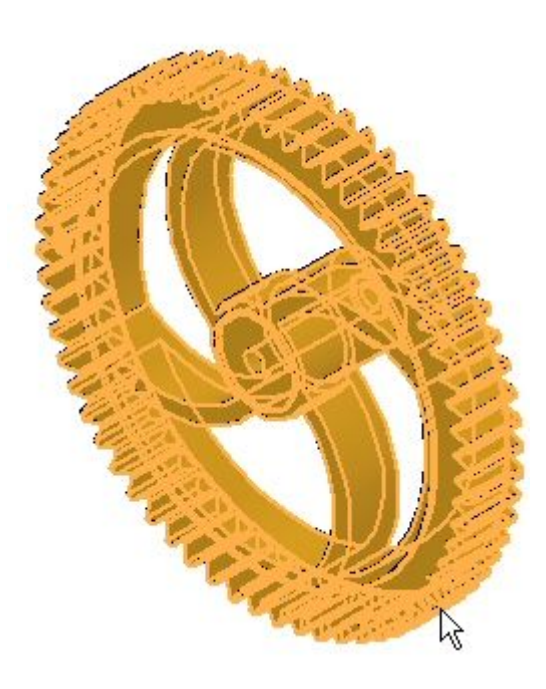

▸Selecione <sup>a</sup> face cilíndrica interior para definir <sup>o</sup> eixo de rotação.

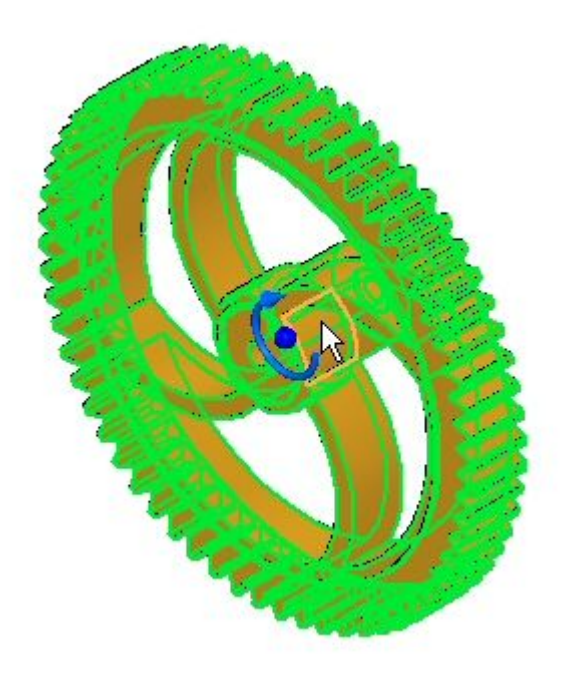

<span id="page-34-0"></span>▸ A rotação é definida como anti-horária, como mostrado. Você pode mudar <sup>a</sup> direção clicando no botão Virar direção.

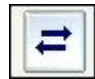

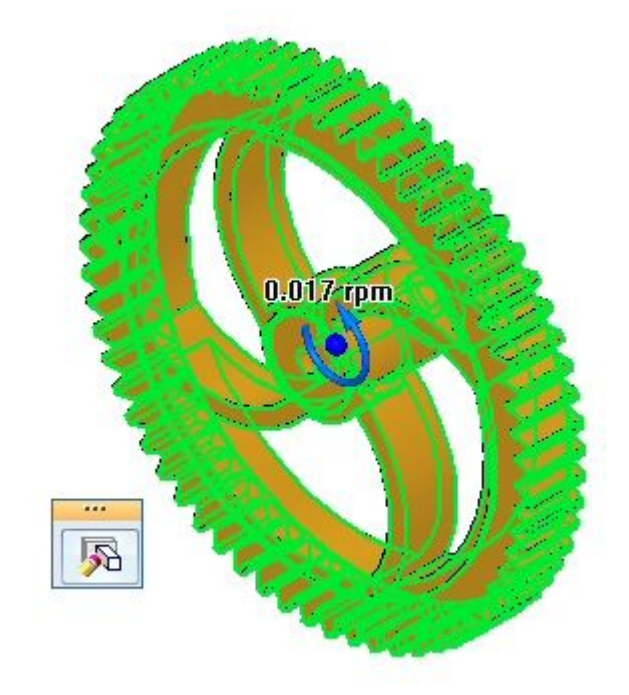

▸Clique em Concluir para completar <sup>a</sup> definição do motor

## **Etapa 3**

Quando tiver definido um motor, pode alterar um parâmetro editando <sup>o</sup> motor. Mesmo se <sup>o</sup> motor for definido corretamente, esta etapa mostra como você pode editá-lo. Você garantirá que <sup>a</sup> direção de rotação para esse motor é anti-horária. Caso contrário, você pode inverter <sup>a</sup> rotação.

▸Na fita, clique no comando Selecionar <sup>e</sup> selecione Motor 1 no PathFinder.

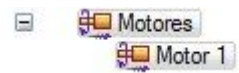

▸ A rotação é exibida. Se <sup>a</sup> rotação for anti-horária como mostrado, pule <sup>a</sup> próxima etapa.

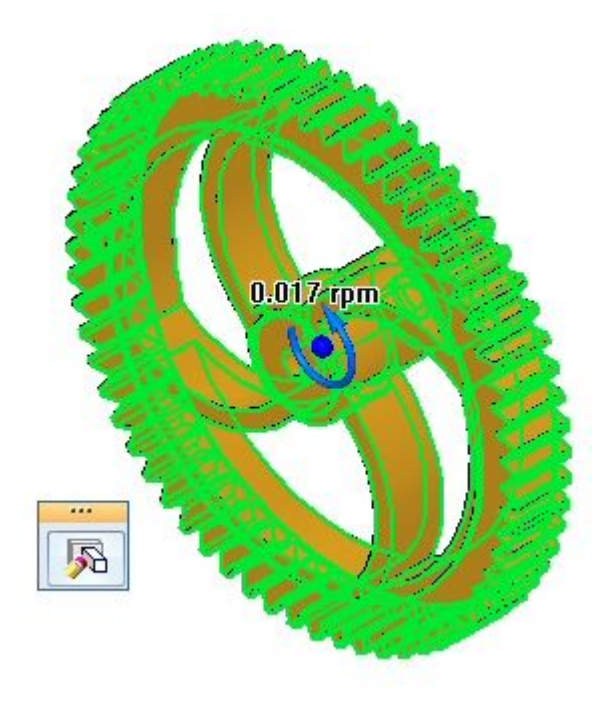

▸ Para alterar <sup>a</sup> direção de rotação, clique em Editar Definição. Clique no botão Virar Direção <sup>e</sup> clique em Concluir.

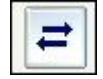

# <span id="page-36-0"></span>**Etapa 4**

Exibir <sup>o</sup> motor. Para melhor visibilidade, todas as peças da montagem serão exibidas <sup>e</sup> então algumas serão ocultadas.

▸ Clique no comando Selecionar <sup>e</sup> clique com <sup>o</sup> botão direito em *motor.asm* no PathFinder. Clique em Exibir Tudo.

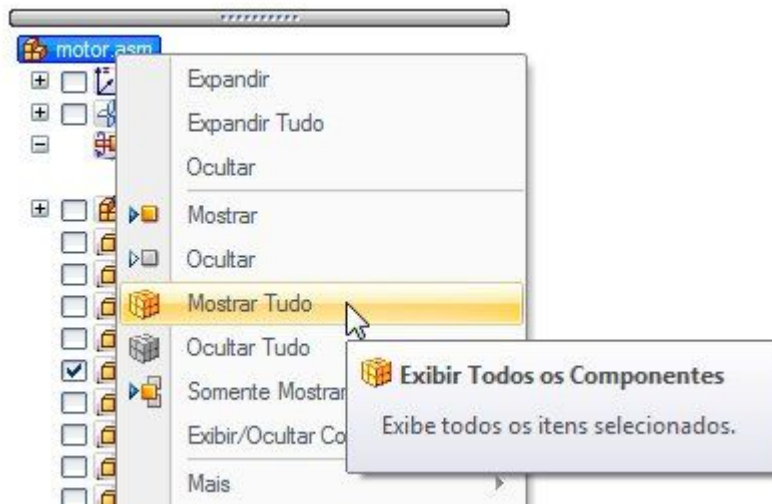

▸ Usando <sup>o</sup> mesmo procedimento da etapa anterior, oculte *m\_housing.asm*, <sup>e</sup> ajuste <sup>a</sup> montagem.

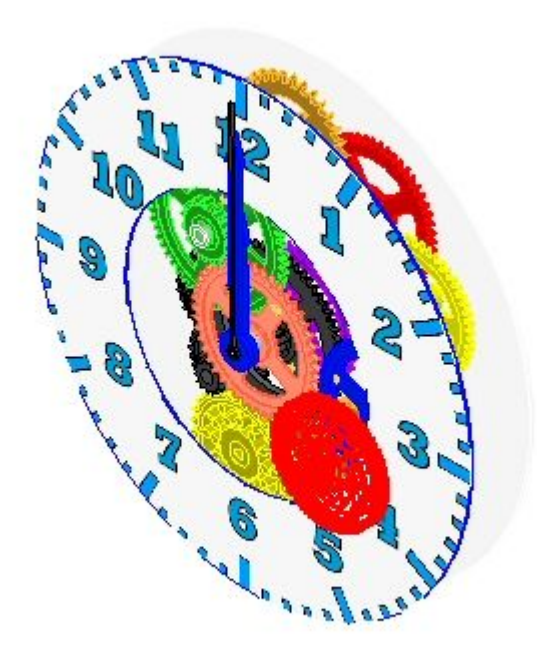

# **Etapa 5**

Criar uma simulação de motor.

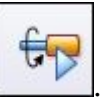

- ▸Escolha a aba Inicial  $\circledR$  grupo Montagem  $\circledR$  Simular Motor
- ▸ Na caixa de diálogo Propriedades do Grupo Motor, defina <sup>a</sup> Duração do Motor como 180 segundos (3 minutos) <sup>e</sup> os outros valores como mostrado <sup>e</sup> clique em OK.

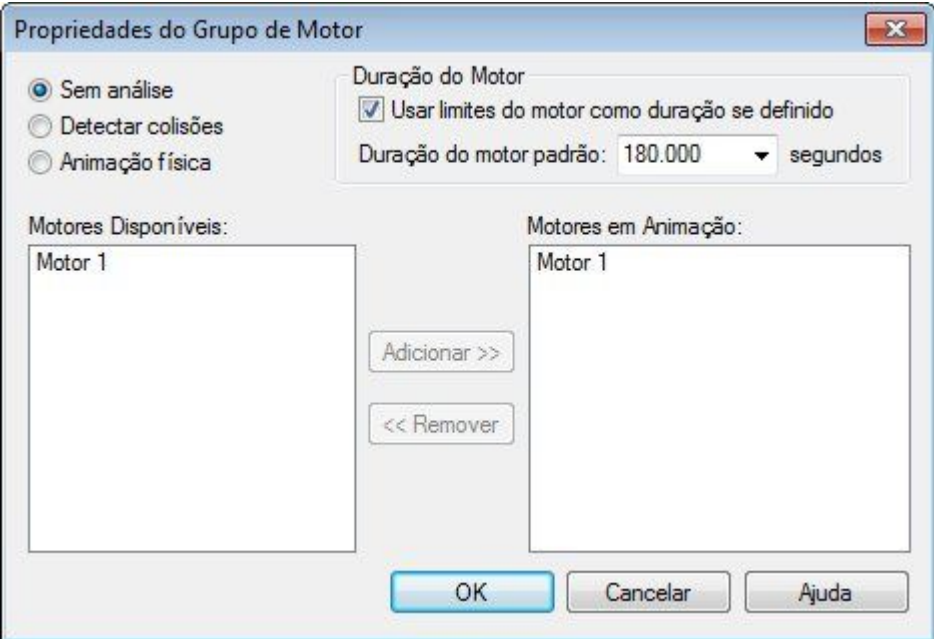

#### **Nota**

Se você precisar alterar algum desses valores posteriormente, clique com <sup>o</sup> botão direito do mouse em Motores na linha de tempo <sup>e</sup> clique em Editar Definição. Você pode definir vários motores em uma simulação, mas para esta atividade, você definirá um único motor.

<span id="page-37-0"></span>

▸Os controles para execução da animação são mostrados abaixo.

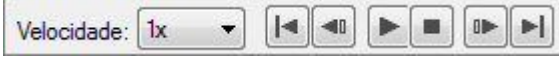

▸Clique em Play para iniciar <sup>a</sup> animação.

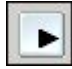

▸Enquanto <sup>a</sup> animação estiver sendo executada, aumente <sup>a</sup> Velocidade para 4x.

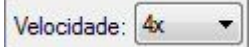

#### **Nota**

Alterar <sup>a</sup> velocidade para 4x afeta apenas <sup>a</sup> exibição da animação. O motor continua <sup>a</sup> girar na rotação designada.

▸Clique no botão Parar para interromper <sup>a</sup> simulação do motor.

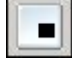

▸Clique em Ir para <sup>o</sup> Início para voltar <sup>a</sup> animação ao ponto inicial.

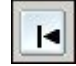

- ▸Defina <sup>a</sup> velocidade novamente como 1x.
- ▸Clique no botão Aplicativo.

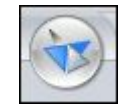

- ▸ Clique em Salvar. Quando for solicitado que você salve as alterações no editor de animação, clique em sim.
- ▸No PathFinder, clique com <sup>o</sup> botão direito em *motor.asm* <sup>e</sup> clique em Exibir Tudo.
- ▸Salve <sup>e</sup> feche essa montagem. Isso completa <sup>a</sup> atividade.

# **Resumo da atividade**

Nesta atividade, você aprendeu como criar <sup>e</sup> simular um motor. A animação do motor criada será usada mais tarde durante <sup>a</sup> sequência de explosão. Na atividade, foram cobertos os seguintes tópicos:

- •A velocidade <sup>e</sup> direção de um motor rotativo foi definida.
- • Os parâmetros usados para definir <sup>o</sup> motor foram alterados por um processo de edição.
- •A simulação do motor foi criada <sup>e</sup> executada.
- •Foram introduzidos controles de animação <sup>e</sup> linha de tempo.
- • A linha de tempo do motor foi criada para ser usada na explosão de uma animação.

<span id="page-39-0"></span>

# <span id="page-40-0"></span>*B Atividade: Animando uma montagem*

## **Etapa 1**

Nesta atividade você abrirá uma montagem que contém um motor <sup>e</sup> uma configuração explodida. Você usará <sup>o</sup> Editor de Animação para manipular os eventos que ocorrem durante <sup>a</sup> animação. Você criará uma animação que consiste em movimento de câmara, mudanças na aparência da peça, caminhos de movimento da peça, vistas explodidas <sup>e</sup> movimento dos motores.

Você definirá um caminho da câmara para uma animação predefinida.

#### **Nota**

A descrição dos controles da animação também é tratada na atividade explodindo uma montagem.

▸Abra <sup>a</sup> montagem *animate.asm* com todas as peças ativas.

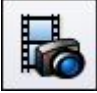

- ▸Selecione a aba Ferramentas® grupo Imediações® ERA
	- O)
- ▸Escolha a aba Inicial® grupo Animação® Editor de Animação

▸Examine <sup>o</sup> Editor de Animação.

O painel direito é <sup>a</sup> linha temporal para cada um dos eventos de animação. Um motor foi definido anteriormente nesta montagem. Controles para executar <sup>a</sup> animação são mostrados.

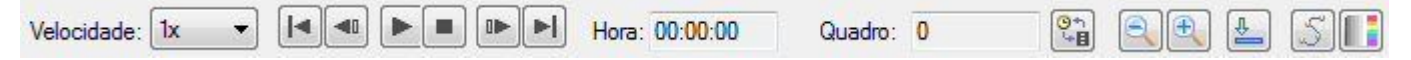

O painel direito mostra os eventos da animação <sup>e</sup> <sup>o</sup> painel direito mostra as barras de duração do evento. Elas podem ser usadas para se definir <sup>e</sup> sequenciar os eventos da animação.

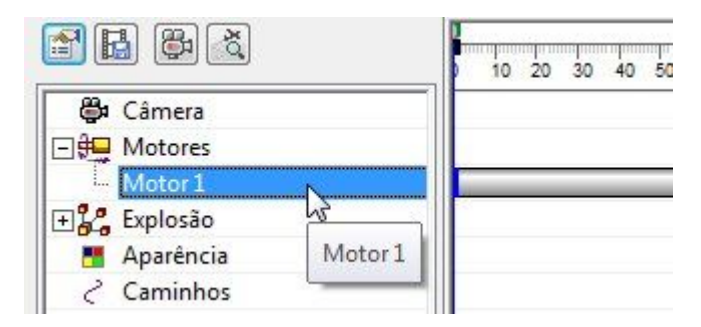

▸Clique Propriedades da Animação.

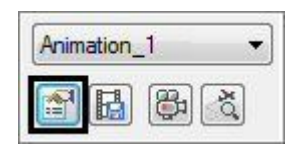

▸Defina os valores de acordo com <sup>o</sup> indicado <sup>e</sup> em seguida clique em OK.

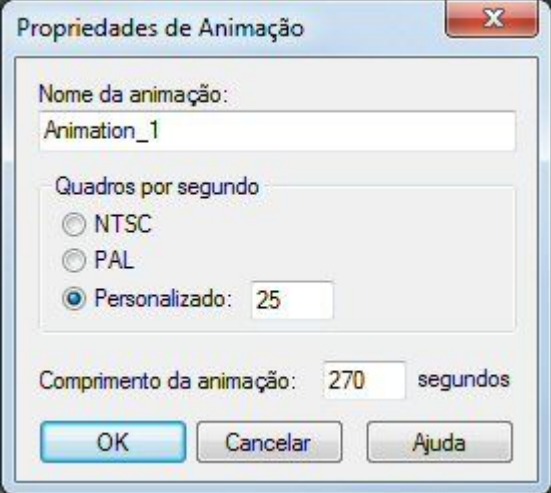

▸ Clique com <sup>o</sup> botão direito do mouse no evento Explosão <sup>e</sup> em seguida clique em Editar Definição. Examine os parâmetros previamente definidos para esta explosão. Clique em OK quando terminar.

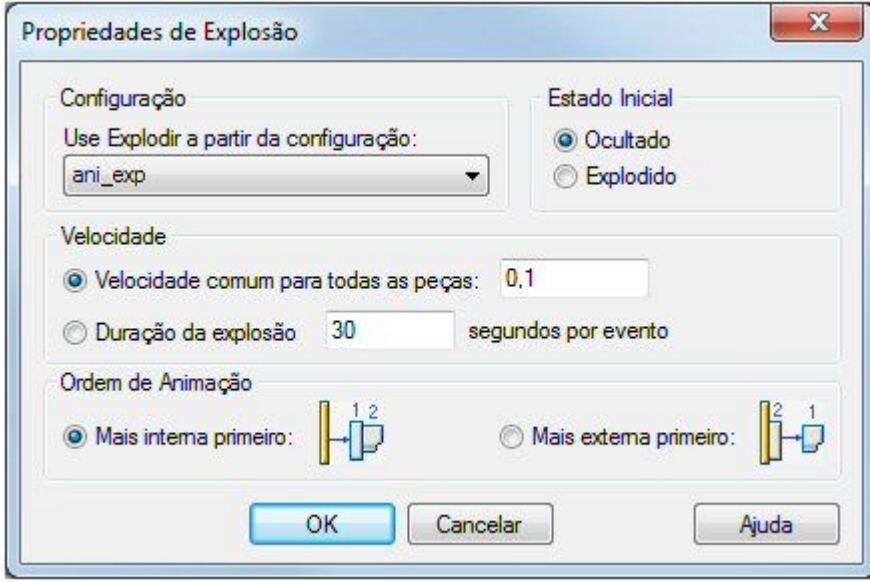

▸ Clique no comando Caminho da Câmara para abrir <sup>o</sup> Assistente de Caminho da Câmara.

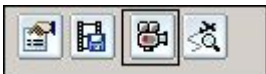

▸Defina os valores de acordo com <sup>o</sup> indicado <sup>e</sup> em seguida clique em Avançar.

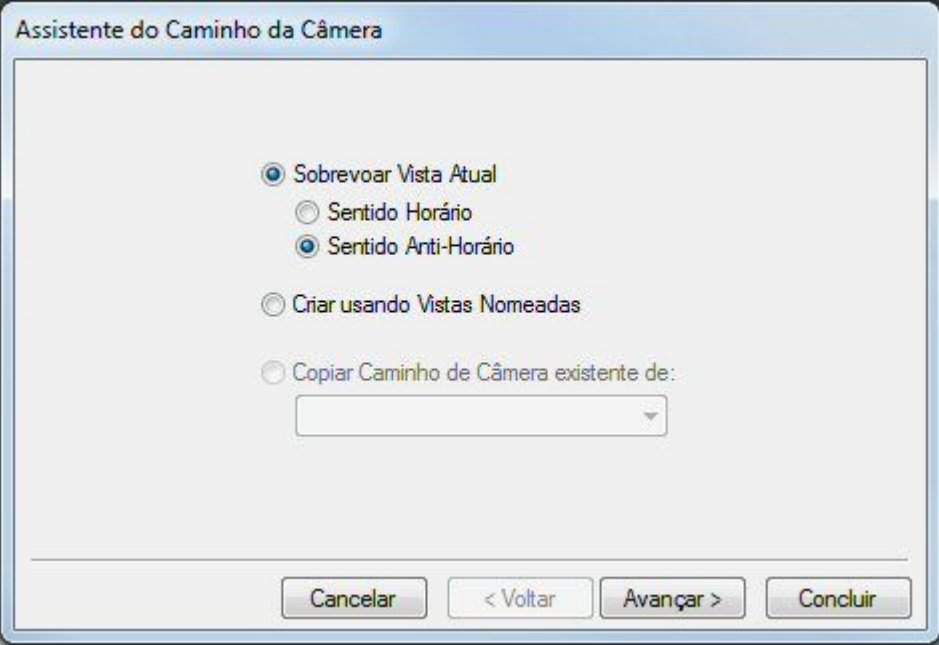

▸ Clique em Visualizar. Observe <sup>a</sup> visualização da animação <sup>e</sup> em seguida clique em Concluir. O caminho da câmara é criado.

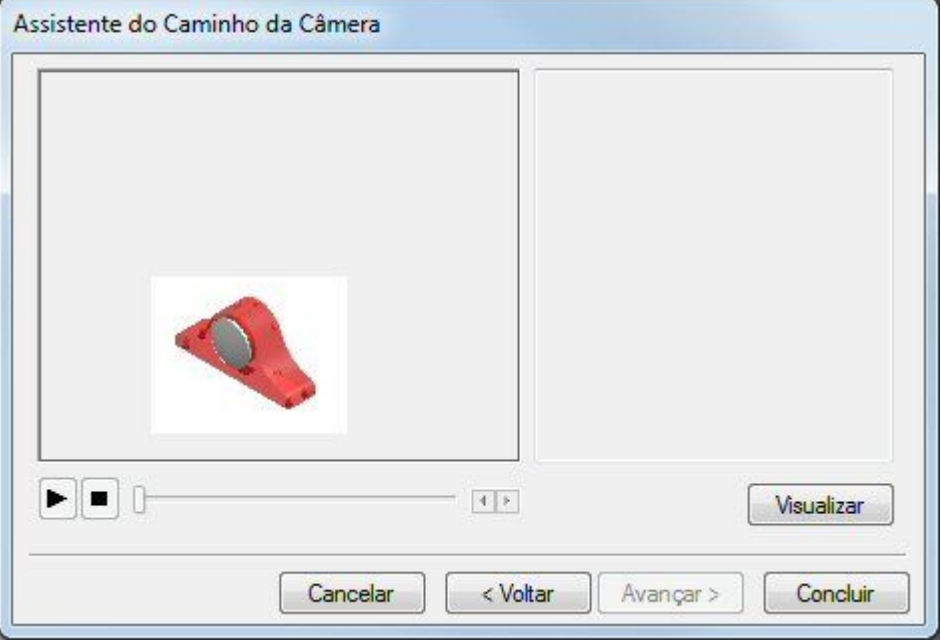

# <span id="page-44-0"></span>**Etapa 2**

Você verá <sup>o</sup> caminho da câmara <sup>e</sup> então <sup>o</sup> editará.

▸Clique no comando Exibir Caminho da Câmara. O caminho é exibido.

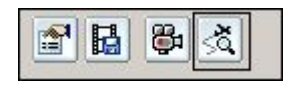

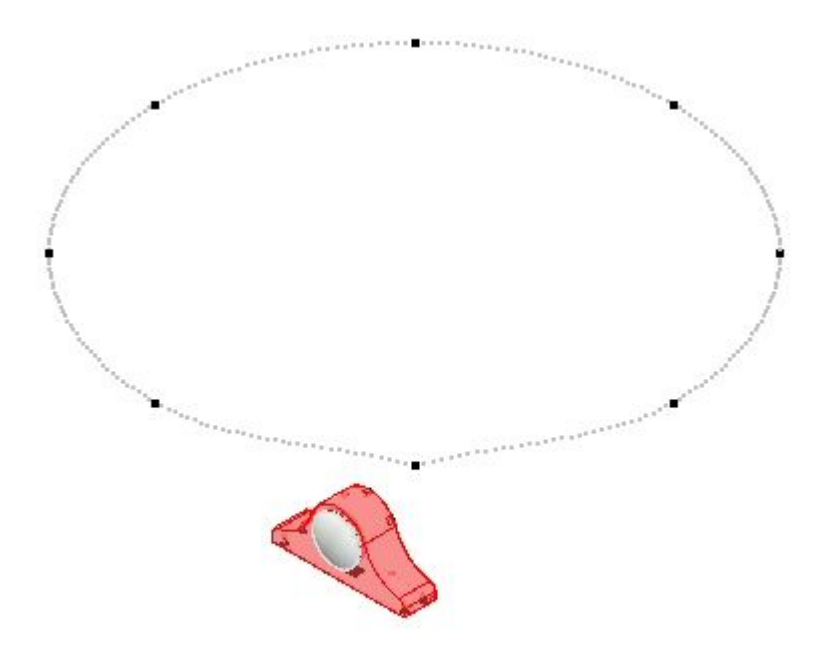

▸ Clique com <sup>o</sup> botão direito do mouse no Caminho da Câmera na linha do tempo do evento <sup>e</sup> clique em Editar Definição.

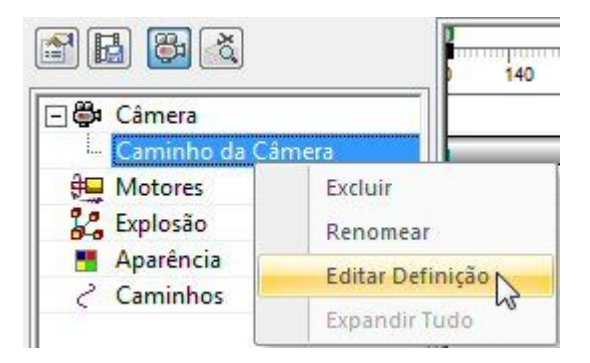

▸ Na barra de comando, clique no botão do grupo Desenhar Etapa do Caminho <sup>e</sup> observe os controles.

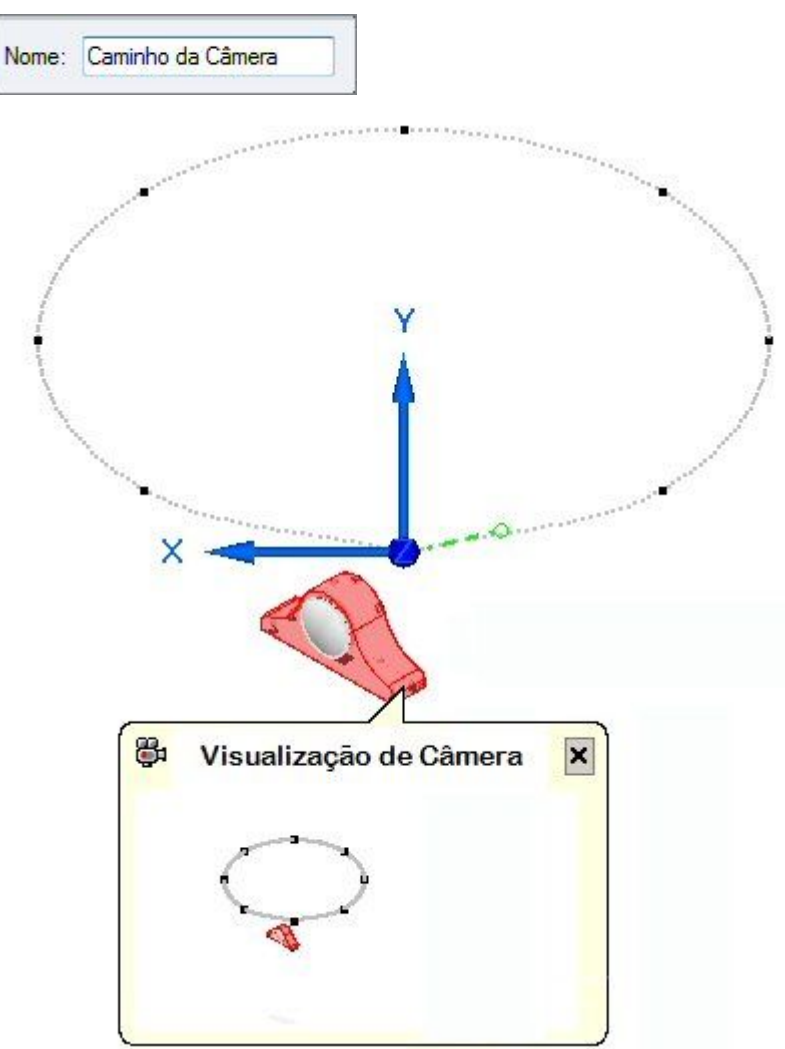

▸ O caminho da câmara pode ser aberto ou fechado. Para este caminho clique em Fechado.

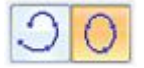

▸ Os pontos chave do caminho da câmara são exibidos graficamente como pontos na curva. Os eixos X-Y-Z são exibidos no local do ponto chave que está sendo editado atualmente <sup>e</sup> é mostrada uma visualização do que <sup>a</sup> câmara vê neste quadro. A contagem de quadros exibidos durante <sup>o</sup> movimento da câmara é mostrada.

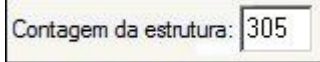

▸ O movimento <sup>e</sup> <sup>a</sup> direção da câmara são editados em cada ponto chave. As setas azuis de navegação se moverão ao ponto seguinte ou anterior para fazer modificações nesses pontos. Clique no botão Próximo Ponto, que é <sup>a</sup> seta azul direita.

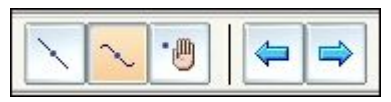

Observe que <sup>a</sup> visualização da câmera <sup>e</sup> <sup>o</sup> eixo X-Y-Z se movem para <sup>o</sup> próximo ponto.

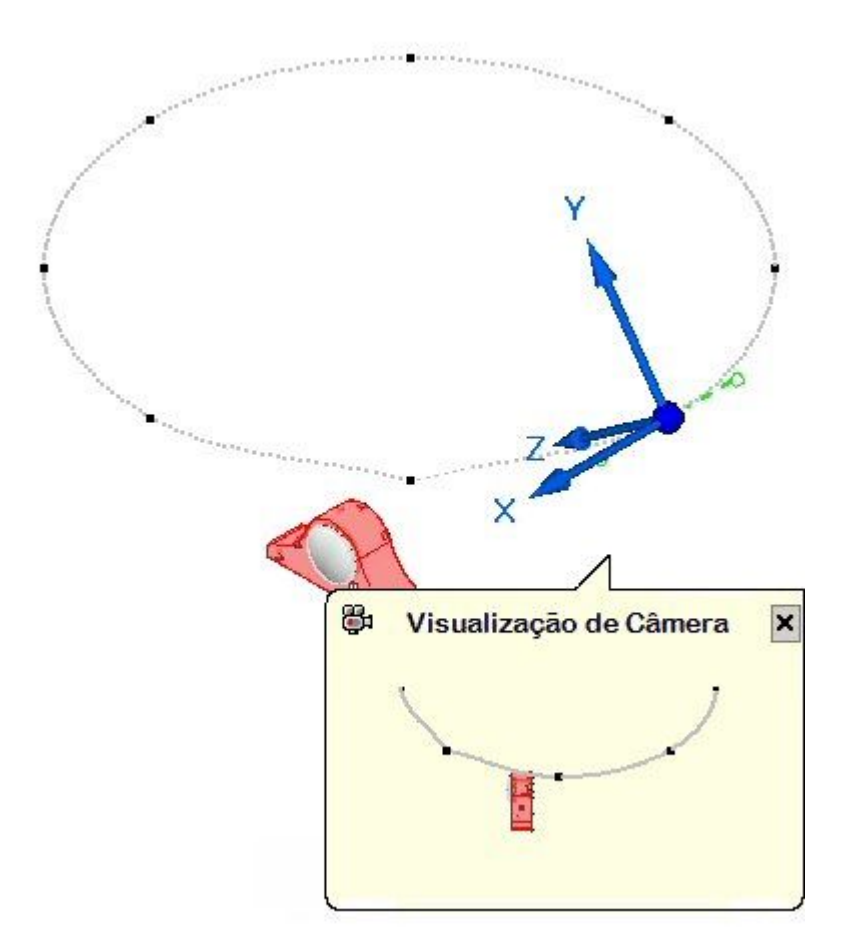

▸ Clique no botão Caminho Reto. Isto muda <sup>a</sup> curvatura do ponto anterior de uma curva para um caminho reto.

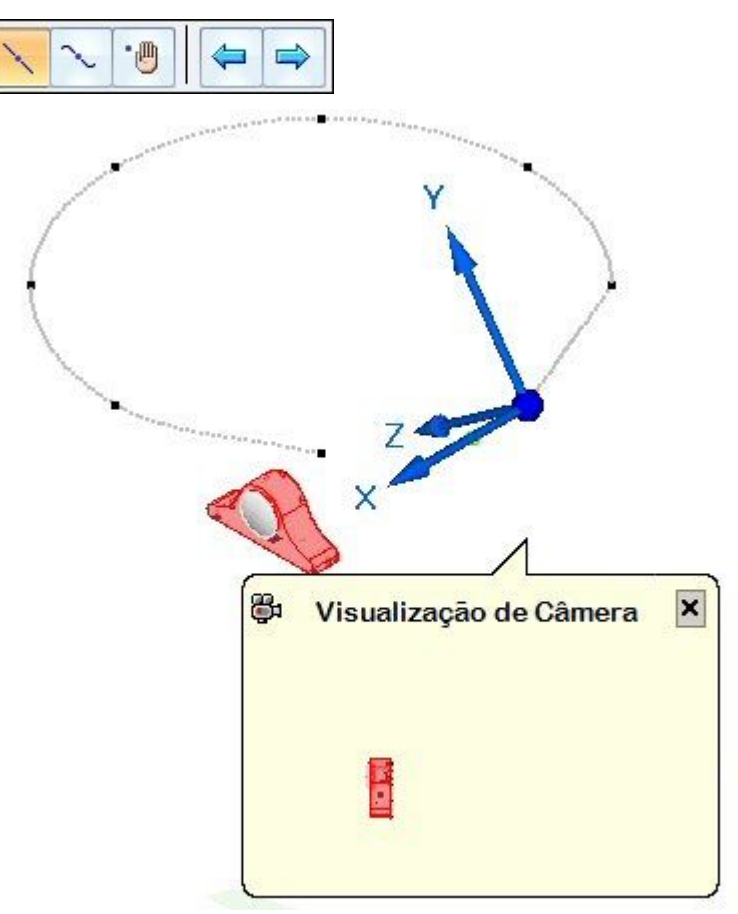

▸Clique no botão Próximo Ponto duas vezes para mover <sup>a</sup> câmera.

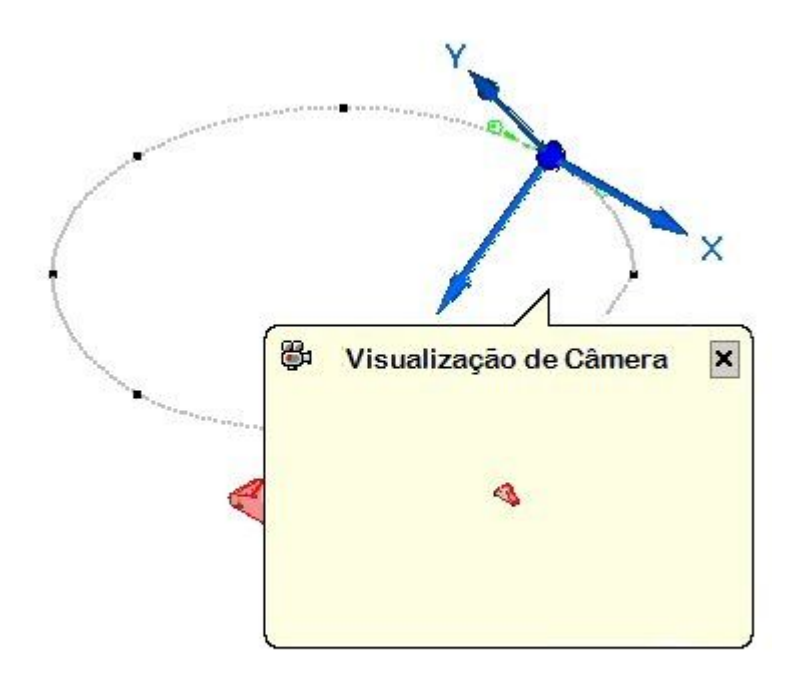

▸ Clique em Reter. Isso congela <sup>a</sup> animação até que <sup>o</sup> próximo quadro-chave seja alcançado na linha do tempo.

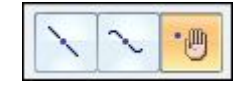

▸ Clique no botão Próximo Ponto uma vez. Arraste <sup>o</sup> indicador de controle da tangência do ponto chave.

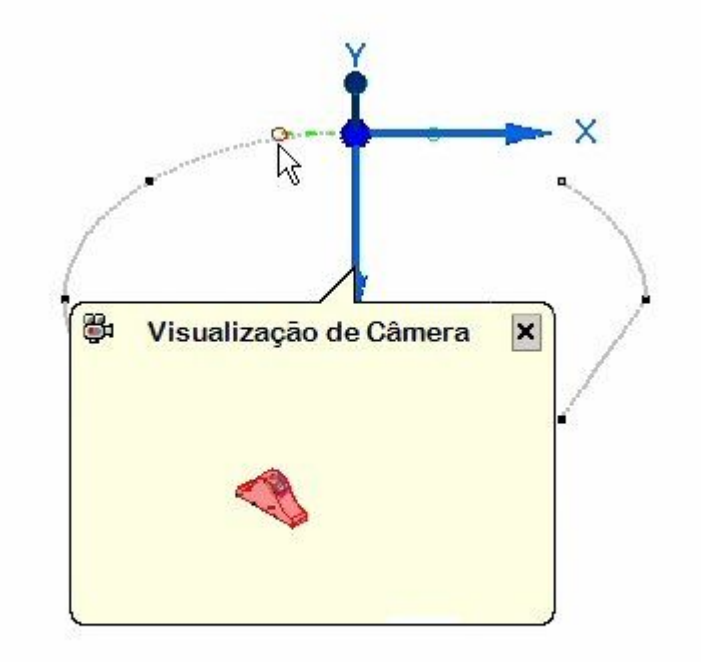

▸ Arraste <sup>o</sup> indicador para que <sup>a</sup> curva seja posicionada aproximadamente como mostrado.

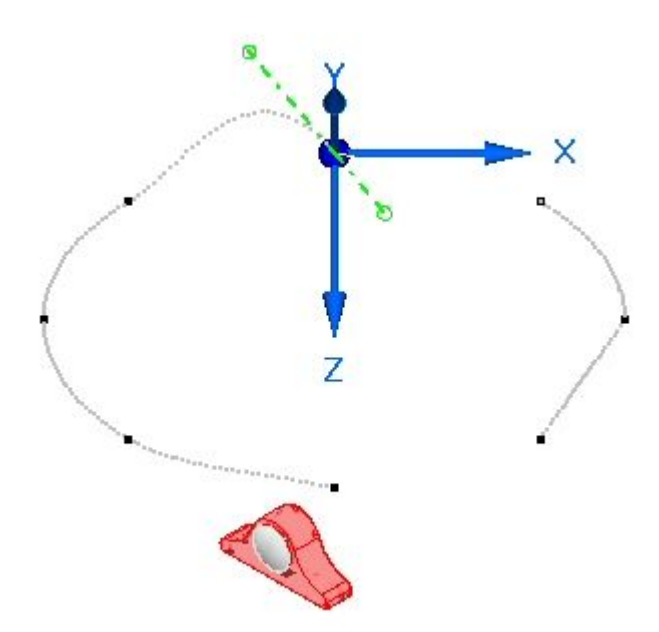

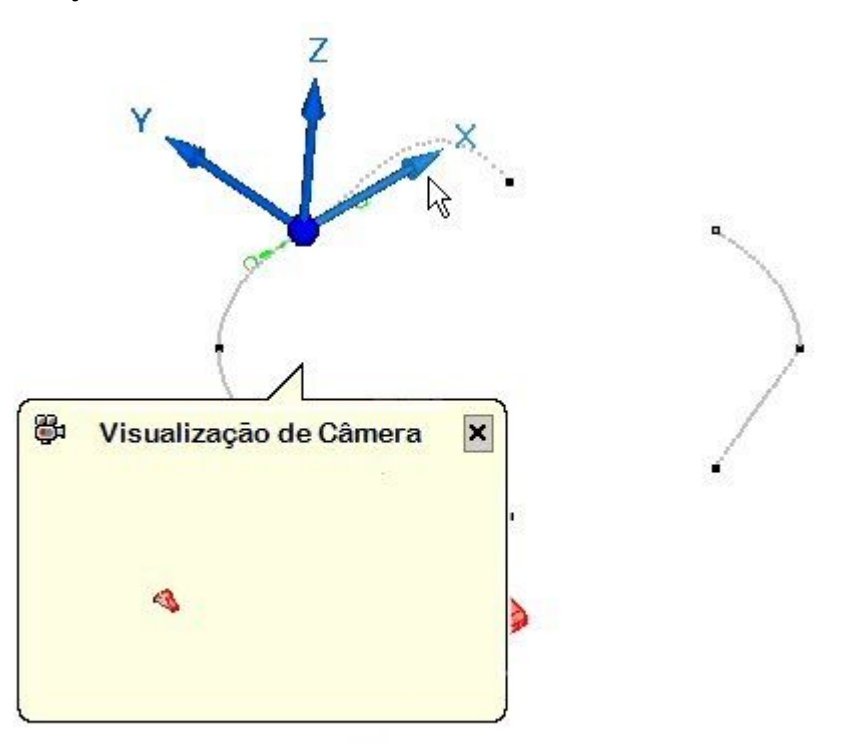

▸ Clique em Próximo Ponto. Selecione <sup>o</sup> eixo X da tríade <sup>e</sup> digite <sup>o</sup> ângulo de rotação de 5 <sup>o</sup>

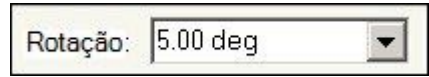

▸ Selecione <sup>a</sup> origem da tríade. Os indicadores de tangência da curvatura estão disponíveis no ponto chave.

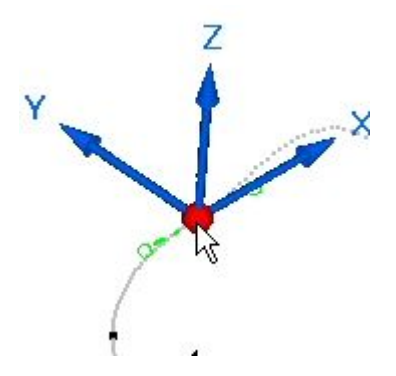

<span id="page-51-0"></span>▸ Arraste um dos indicadores para que <sup>a</sup> curva seja modificada aproximadamente como mostrado.

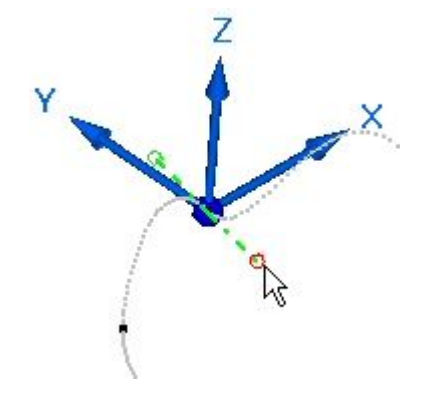

▸ Clique em Concluir. Reproduza <sup>a</sup> animação <sup>e</sup> observe como <sup>a</sup> edição do caminho da câmara afetou <sup>a</sup> animação. Após <sup>a</sup> reprodução da animação, redefina <sup>a</sup> animação parando-a <sup>e</sup> clicando no botão Ir para Início.

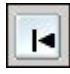

▸ Na barra de evento do caminho da câmara, observe que os pontos chave são exibidos como marcas verdes de graduação. Clique <sup>e</sup> arraste qualquer dos pontos chave para uma posição distinta. Isto modifica <sup>o</sup> tempo em que um ponto chave ocorre <sup>e</sup> aumenta <sup>a</sup> velocidade da transição deste ponto chave ao ponto chave na direção que você moveu <sup>o</sup> ponto. Do mesmo modo, <sup>a</sup> duração da transição do caminho da câmara é aumentada desde <sup>o</sup> ponto chave movido <sup>e</sup> desde <sup>o</sup> ponto que você se afastou.

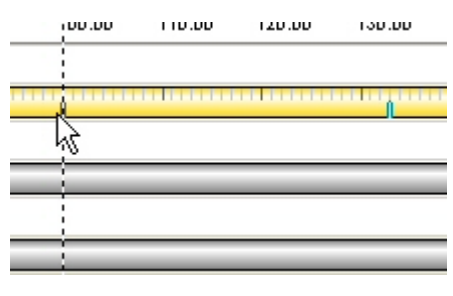

▸ Reproduza <sup>a</sup> animação <sup>e</sup> observe como <sup>a</sup> edição do caminho da câmara afetou <sup>a</sup> animação. Após <sup>a</sup> reprodução da animação, restabeleça <sup>a</sup> animação parando-a <sup>e</sup> clicando no comando Ir para Início.

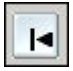

# **Etapa 3**

Adicione um evento de aparência à linha do tempo.

Clique no comando Aparência  $\boxed{a}$   $\boxed{b}$ 

▸

- <span id="page-52-0"></span>▸ Selecione as peças *a\_case.par* <sup>e</sup> *a\_backplate.par* para <sup>a</sup> mudança de aparência <sup>e</sup> em seguida clique em Aceitar.
- ▸ Defina <sup>o</sup> estilo Inicial para Usar Estilo da Peça <sup>e</sup> <sup>o</sup> Estilo Final para Cromo. Defina <sup>a</sup> duração dos Quadros como 50 <sup>e</sup> clique em Aceitar. Clique em Concluir.

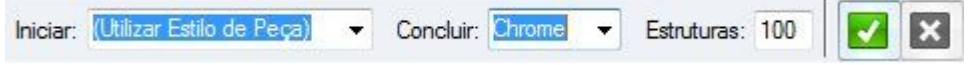

- ▸ Localize <sup>a</sup> aparência <sup>e</sup> reproduza <sup>a</sup> animação desde <sup>o</sup> início até os primeiros 50 quadros. Observe <sup>a</sup> mudança para cromo nas partes selecionadas.
- ▸ Reproduza <sup>a</sup> animação <sup>e</sup> observe <sup>a</sup> transição das peças selecionadas ao cromo. Após <sup>a</sup> reprodução da animação, restabeleça <sup>a</sup> animação parando-a <sup>e</sup> clicando no comando Ir para Início.

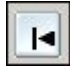

# **Etapa 4**

Edite as barras de evento ao longo da linha do tempo.

#### **Nota**

Um grupo de evento consiste em eventos ocorrendo simultaneamente ou sequencialmente. A duração de um grupo de evento é definida pela extensão de todos os eventos dentro do grupo. As ações tais como espelhar <sup>e</sup> copiar os eventos devem incorporar todo os eventos que compõem um grupo.

▸ Clique com <sup>o</sup> botão direito na barra de evento Appearance\_1 <sup>e</sup> clique em Propriedades. Examine os valores <sup>e</sup> clique em OK.

#### **Nota**

Os valores podem ser editados na caixa de diálogo Duração das Propriedades se desejado.

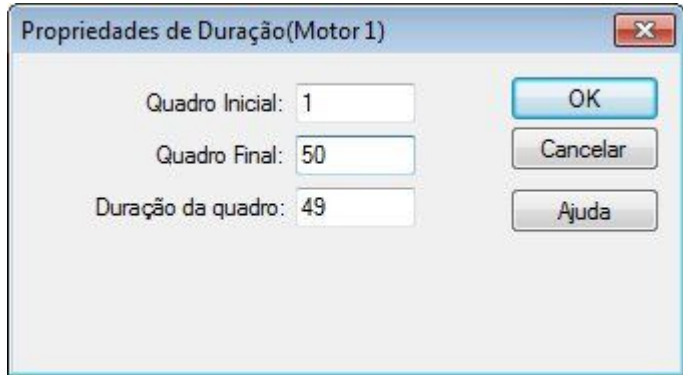

▸Clique <sup>e</sup> arraste <sup>o</sup> lado direito da barra de evento Aparência\_1 para <sup>o</sup> quadro 100.

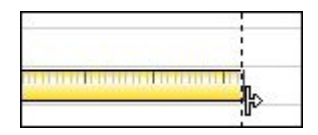

▸ Clique com <sup>o</sup> botão direito na barra de evento Appearance\_1 e, em seguida, clique em Propriedades como anteriormente. Observe os valores modificados.

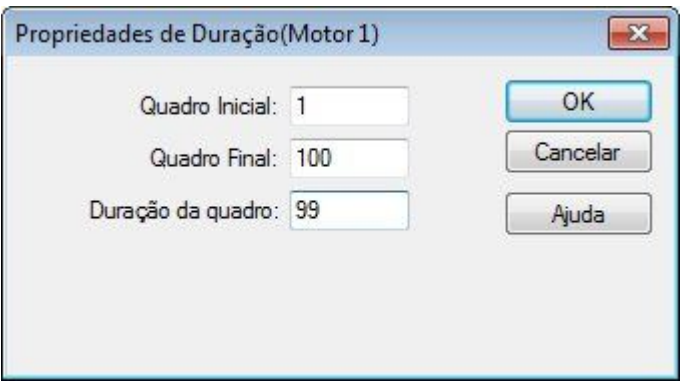

▸Clique com <sup>o</sup> botão direito na barra de evento Appearance\_1 <sup>e</sup> selecione Copiar.

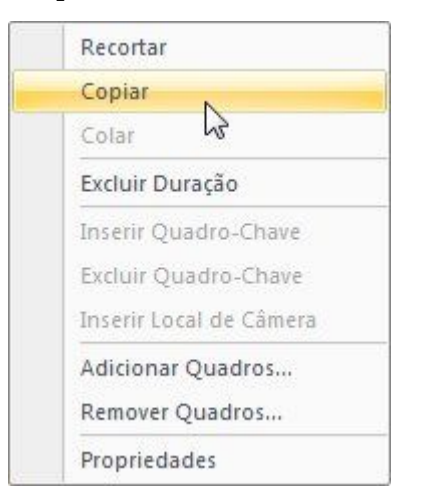

▸ Clique com <sup>o</sup> botão direito na linha do tempo após <sup>o</sup> evento Appearance\_1 <sup>e</sup> selecione Espelhar.

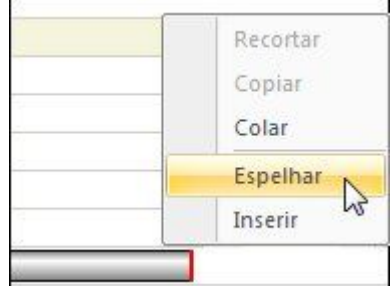

<span id="page-54-0"></span>▸Observe <sup>a</sup> nova barra de evento no evento Aparência\_1.

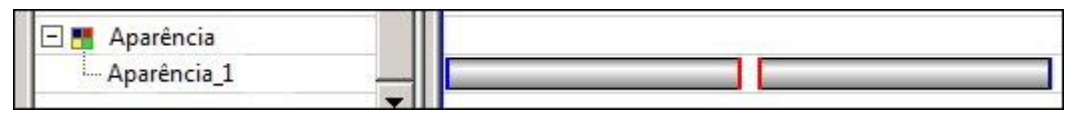

#### **Nota**

Copiar <sup>e</sup> espelhar um evento inverte <sup>o</sup> efeito causado por este evento. Ao copiar <sup>e</sup> espelhar <sup>o</sup> evento da aparência, enquanto <sup>a</sup> animação é reproduzida, as peças selecionadas transitam para cromo <sup>e</sup> retornam para seus estilos originais de peça. Espelhar também é válido para eventos de explosão. As barras de evento espelhadas podem ser movidas ou reduzidas para que <sup>a</sup> transição ocorra com maior rapidez ou prolongadas para que <sup>o</sup> evento ocorra com maior lentidão.

- ▸ Reproduza <sup>a</sup> animação para observar as mudanças que você fez. Após parar <sup>a</sup> animação clique em Ir para Início para restabelecer <sup>a</sup> animação.
- ▸Clique em Salvar Animação para salvar suas edições.

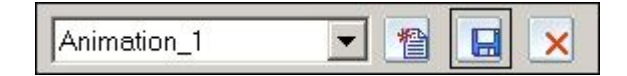

## **Etapa 5**

Nas seguintes etapas, você usará <sup>o</sup> que aprendeu nas etapas anteriores para continuar <sup>a</sup> editar <sup>a</sup> animação. Você não será direcionado para editar eventos específicos, entretanto, você editará os eventos que escolher baseado nas orientações gerais proporcionadas.

- ▸ Prolongue um evento explodido arrastando <sup>a</sup> extremidade da barra de evento para este evento.
- ▸Copie <sup>e</sup> espelhe <sup>o</sup> evento de explosão.
- ▸ Reposicione um evento explodido que tem uma sequência de eventos em cascata. Reduza alguns dos eventos <sup>e</sup> prolongue outros.
- ▸Gere um novo caminho da câmara baseado em vistas salvas.

# <span id="page-55-0"></span>**Etapa 6**

Salvar uma animação.

#### **Nota**

As animações são salvas como filmes em formato *.avi*. Há uma grande variedade de reprodutores disponíveis em muitas fontes distintas. Um codec de vídeo é um dispositivo ou software que possibilita <sup>a</sup> compressão de video e/ou <sup>a</sup> descompressão para vídeo digital. A lista de codecs que está disponível para ser usada na criação de uma animação pode diferir de um computador <sup>a</sup> outro. Para selecionar <sup>o</sup> codec que melhor funciona para as animações que você está tentando criar, deverá usar <sup>a</sup> experiência.

▸ As vistas de animação podem ser geradas desde estilos de vista 3D previamente gerados. Para ver os atuais estilos de vista 3D disponíveis, escolha <sup>a</sup> aba

Visualizar grupo Estilo Estilos .

▸Defina <sup>o</sup> tipo de Estilo para Estilos de Vista 3D

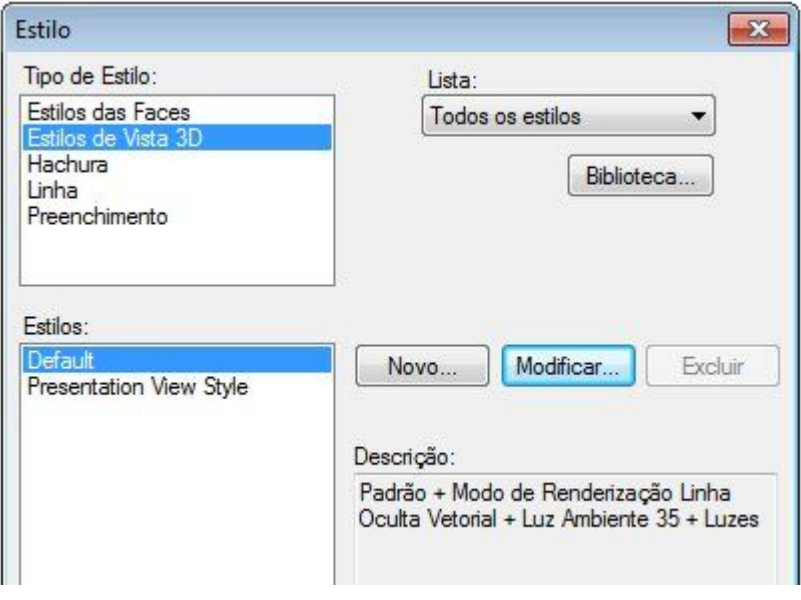

## **Nota**

Os Estilos de Vista 3D existentes podem ser modificados ou novos estilos de vista 3D podem ser criados para satisfazer suas necessidades.

- ▸Clique em Aplicar para fechar <sup>a</sup> caixa de diálogo Estilo.
- ▸Reabra <sup>o</sup> Editor de Animação no Explodir-Renderizar-Animar.
- Restabeleça <sup>a</sup> animação para <sup>o</sup> começo. Clique no comando Salvar como ▸腽 கு Filme

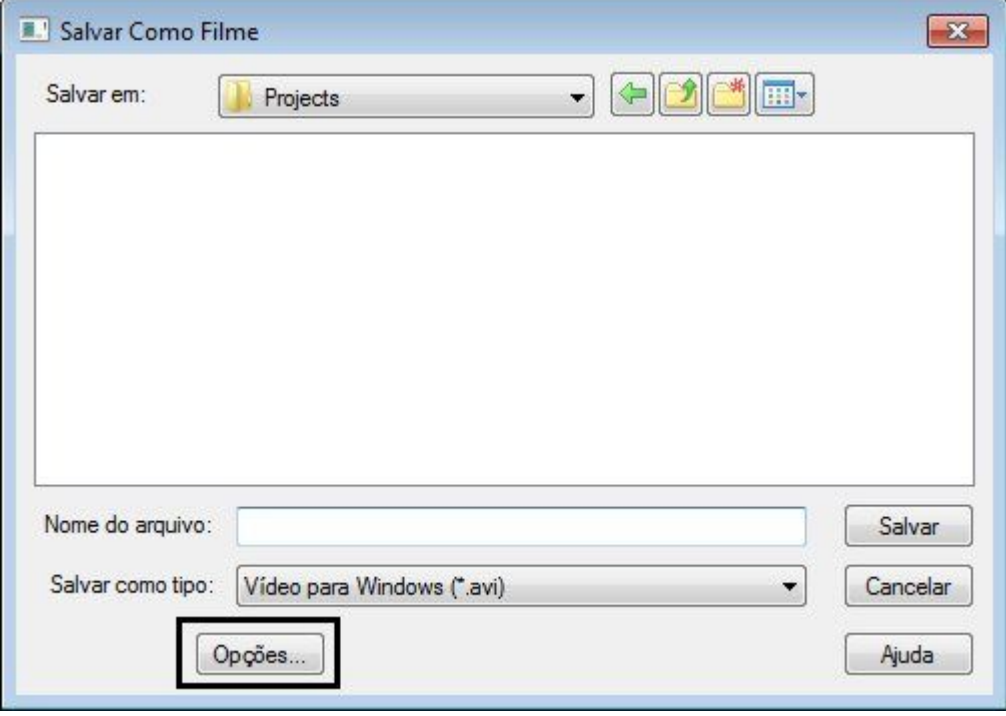

▸Na caixa de diálogo Salvar como Filme, clique em Opções. ▸Examine as opções para criar uma animação.

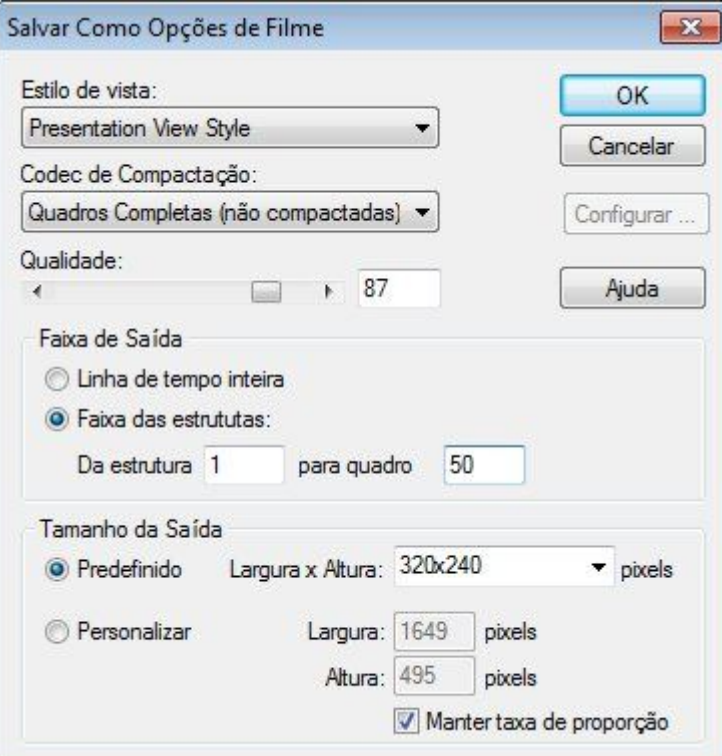

#### **Nota**

Criar uma animação pode ocupar recursos consideráveis do sistema dependendo das opções escolhidas. É uma boa prática executar um número pequeno de quadros em vez da animação completa para visualizar os resultados. Uma vez que as configurações sejam satisfatórias, você pode então executar <sup>a</sup> animação completa.

Observe que <sup>a</sup> definição do estilo de vista selecionado é <sup>a</sup> mesma que <sup>o</sup> estilo de vista 3D exibido nas etapas anteriores.

Defina <sup>a</sup> qualidade para 100 <sup>e</sup> clique em OK.

▸Salve uma animação numa pasta de sua escolha com <sup>o</sup> nome que preferir.

#### **Nota**

Para criar uma animação renderizada, faça <sup>a</sup> renderização da vista justo antes de salvar <sup>a</sup> animação <sup>e</sup> <sup>a</sup> animação usará as configurações de renderização. As animações renderizadas normalmente tomam mais tempo de processamento para serem criadas.

- <span id="page-58-0"></span> Para deixar <sup>o</sup> Editor de Animação, clique <sup>o</sup> comando Editor de Animação ▸Φ **Limited**
- ▸ Isso completa <sup>a</sup> atividade. Clique Fechar ERA para deixar <sup>o</sup> aplicativo Explodir-Renderizar-Animar. Salvar <sup>a</sup> montagem.

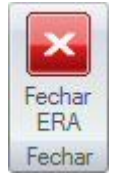

.

#### **Nota**

Para criar uma animação renderizada, faça <sup>a</sup> renderização da vista justo antes de salvar <sup>a</sup> animação <sup>e</sup> <sup>a</sup> animação usará as configurações de renderização. As animações renderizadas normalmente tomam mais tempo de processamento para serem criadas.

Isto completa esta atividade. Salve <sup>e</sup> saia da montagem.

## **Resumo da atividade**

Nesta atividade você aprendeu como criar <sup>e</sup> editar uma animação. A animação consiste em eventos definidos por vistas explodidas, movimento de câmara, eventos de aparência <sup>e</sup> renderização. Usando os comando de edição, <sup>a</sup> linha do tempo para cada evento pôde ser editada para produzir <sup>o</sup> efeito desejado. Você criou <sup>o</sup> filme *.avi* que exibe <sup>a</sup> animação.